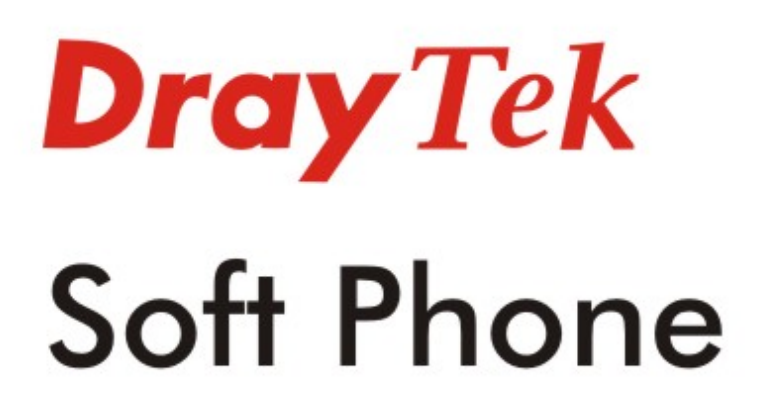

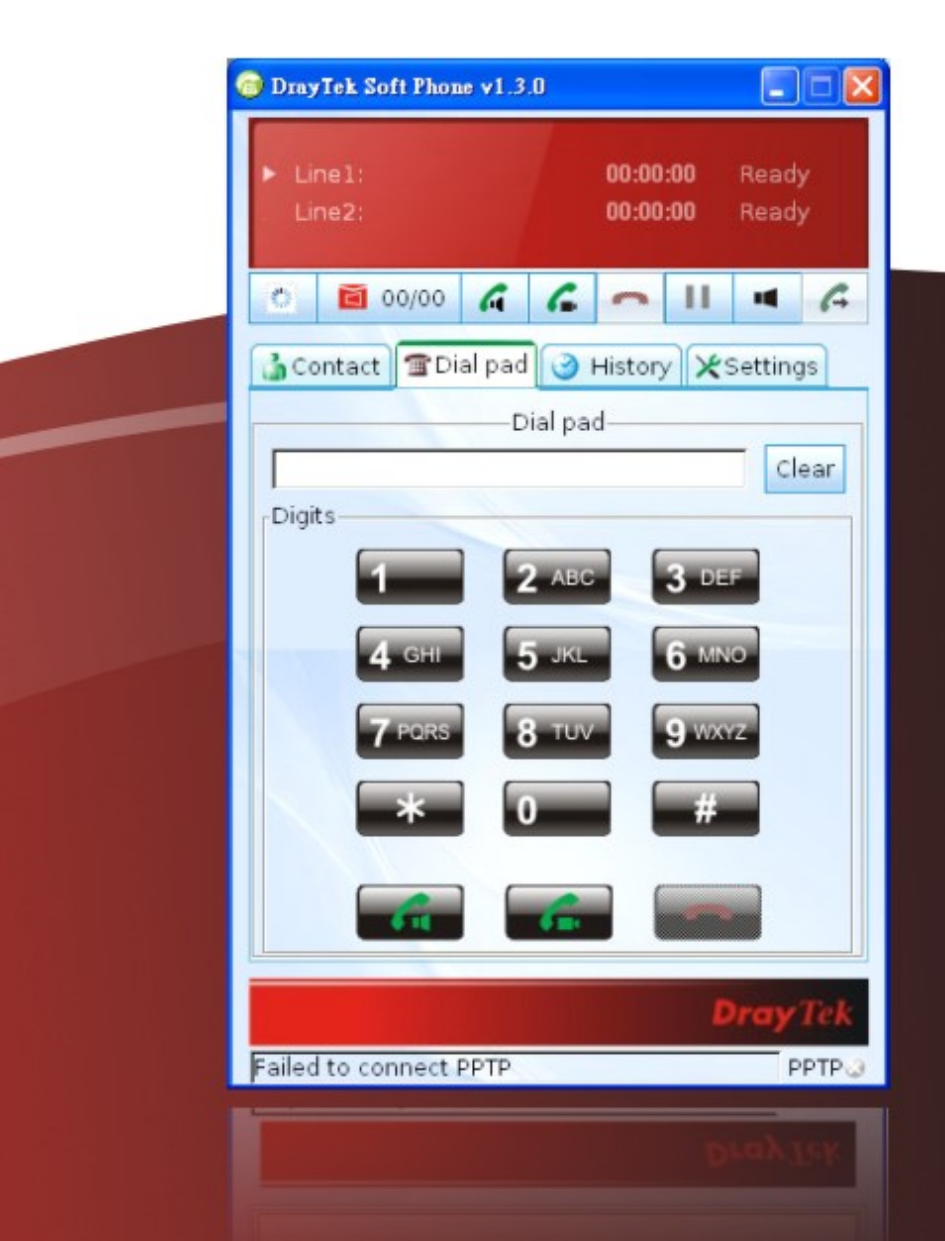

# i *Soft Phone Quick Start Guide*

## Soft Phone Quick Start Guide

**Version: 1.3 Firmware Version: V1.3.0 Date: 17/10/2011** 

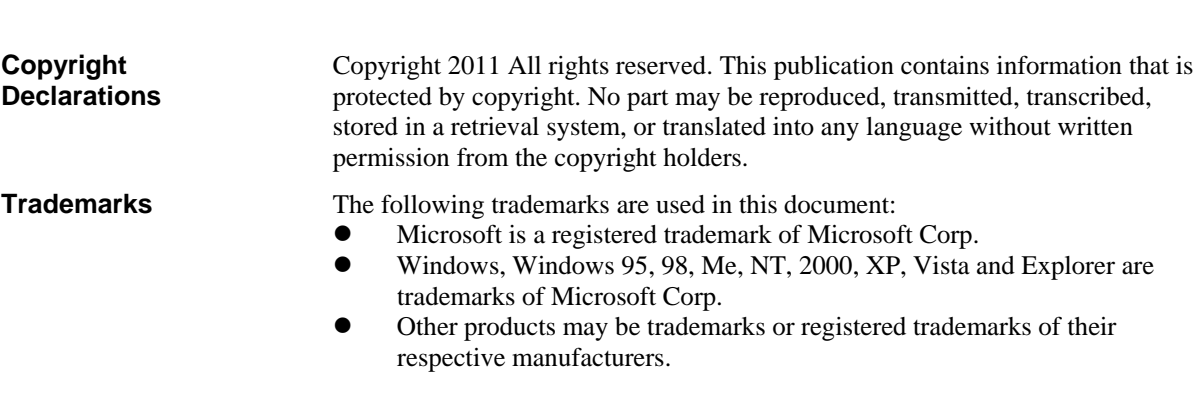

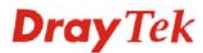

## **Table of Contents**

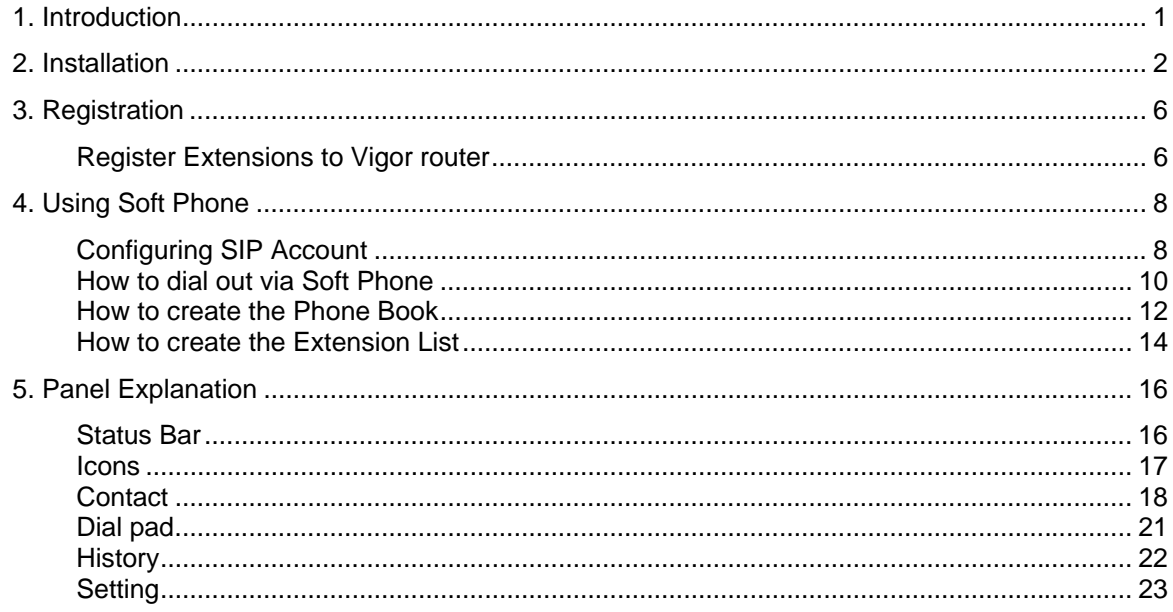

## 1. Introduction

Soft Phone delivering telephony capabilities to any PC provides ultimate mobility to employees and customers even on the road. Users can just dial the same number to reach their account manager / service representation even they are traveling.

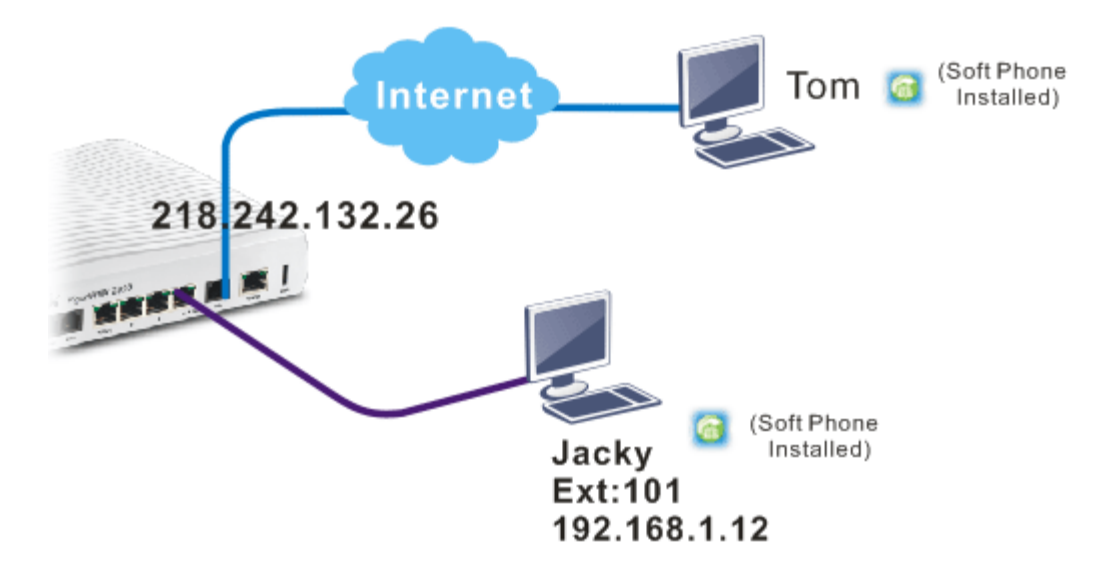

Soft Phone offers the functionality of ZRTP which is enabled in default to enhance the security of communication. However, such feature requires that:

- Both ends shall have Soft Phone installed
- Both SIP accounts must be registered to VigorIPPBX router, e.g., VigorIPPBX 2820.

**Secure Voice Communication** 

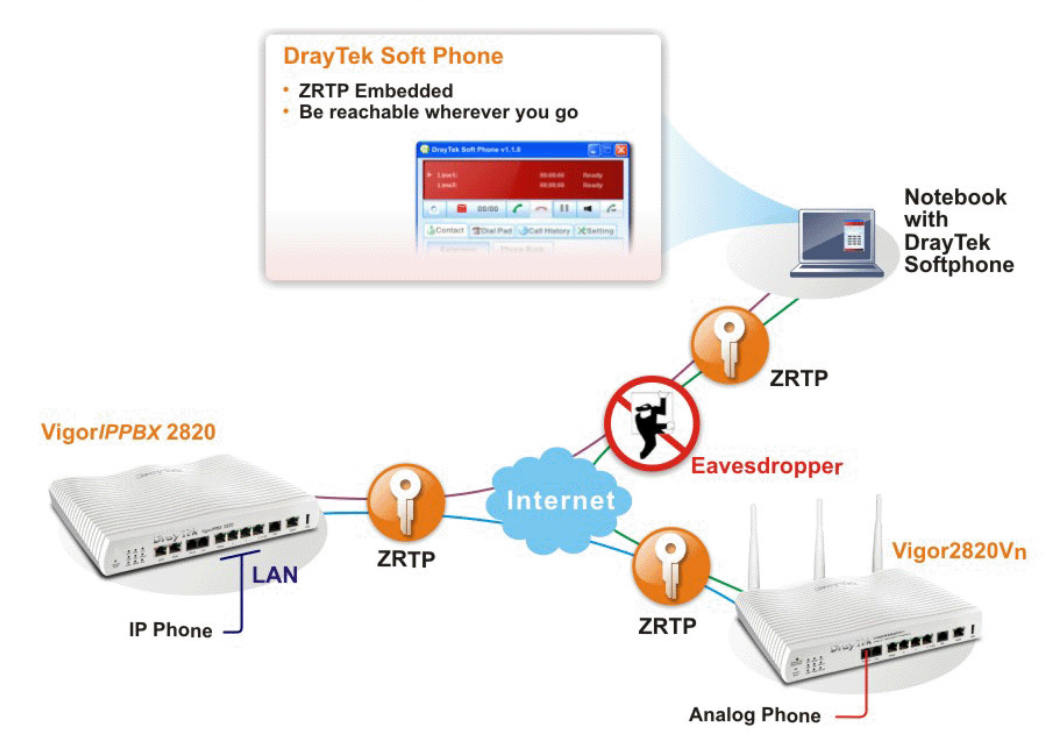

**Dray** Tek

## 2. Installation

Before using it, please follow the steps below to install Soft Phone onto your computer.

1. Run the DrayTek Soft Phone program, e.g., Setup by double clicking the installation icon.

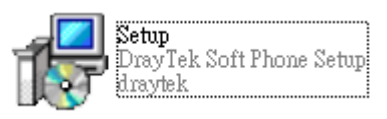

2. When the following setup wizard appears, please click **Next**.

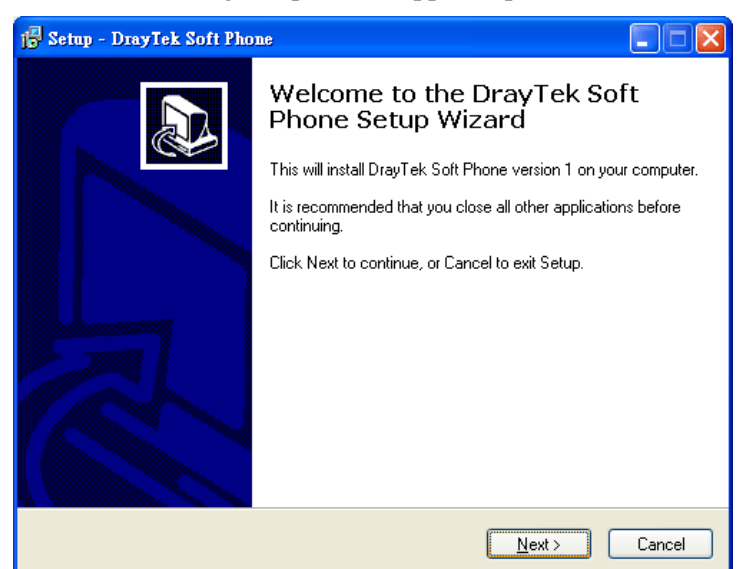

3. Choose **"I accept the agreement"** and click **Next**.

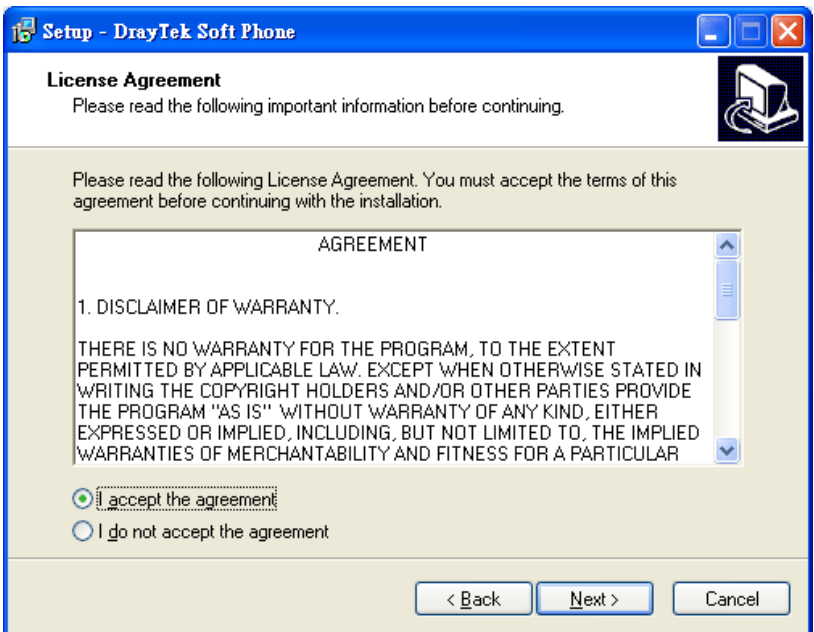

4. If you want to change destination location, simply click Browse to choose another destination. Then, click **Next**.

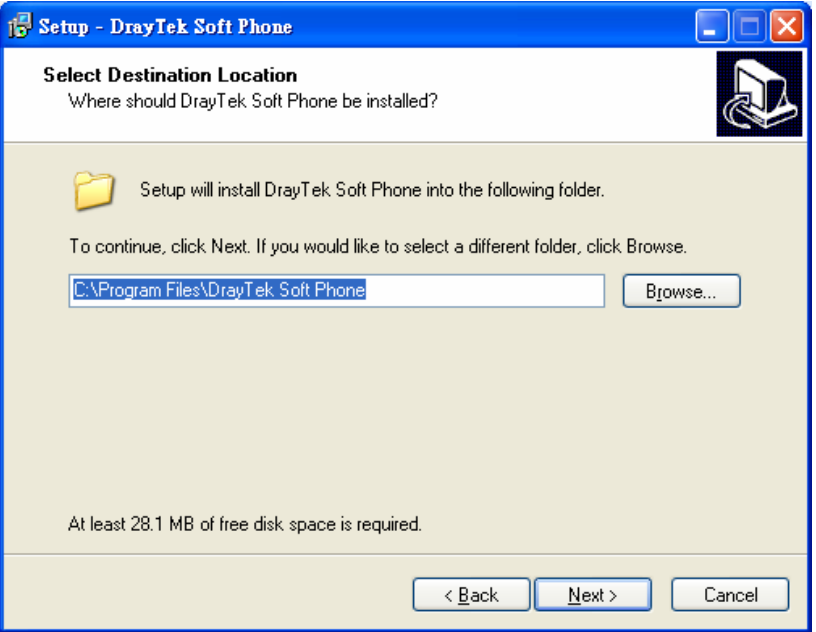

5. Click **Next**.

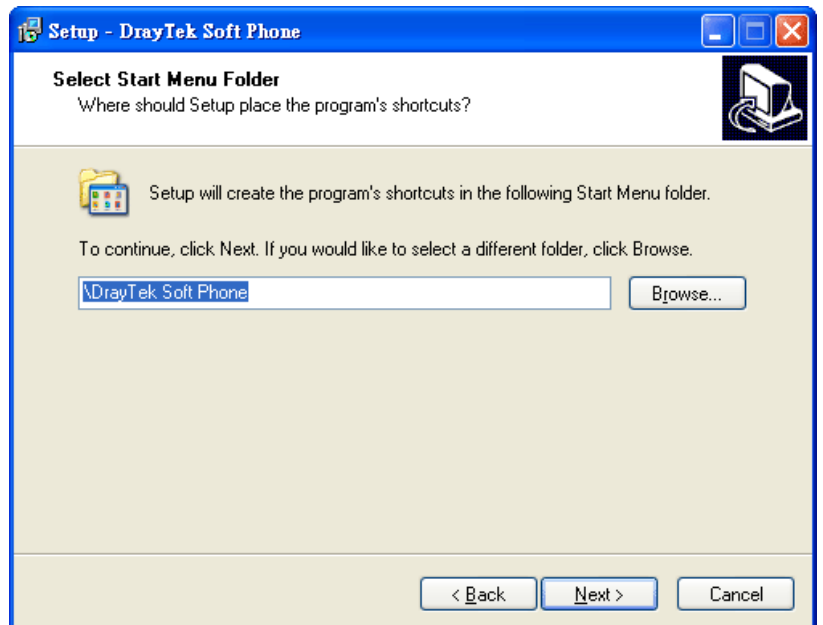

6. Click **Next**, again.

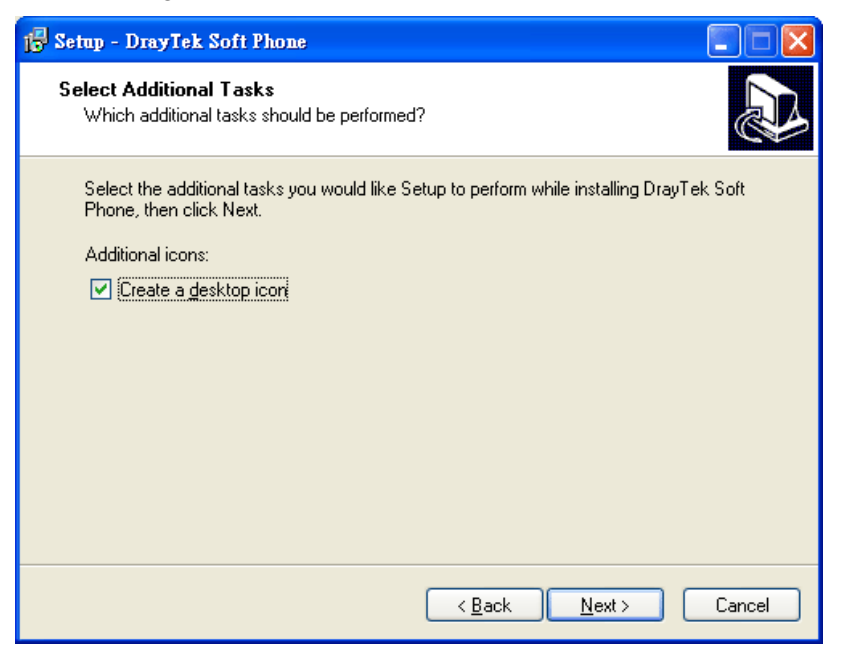

7. Now, click **Install** to execute the installation procedure.

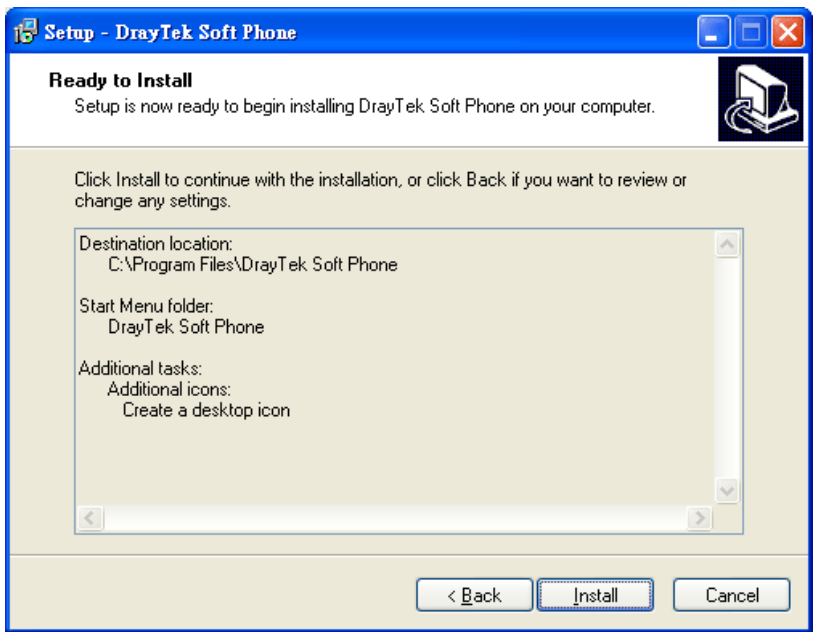

8. When the following screen appears, click **Finish**.

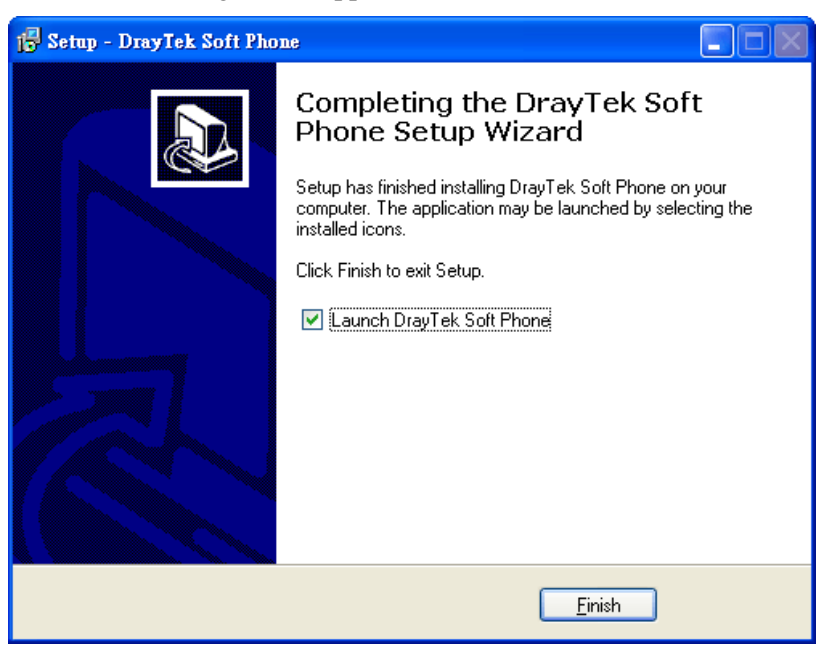

## 3. Registration

To use the soft phone to make calls, you have to register a SIP account to DrayTek VigorIPPBX 2820 or VigorIPPBX 3510 first. Below shows an example of registration for your reference.

#### **Register Extensions to Vigor router**

DrayTek VigorIPPBX 2820 supports Software based SIP phones. Here we will introduce how to use Soft Phone to register extension(s) to VigorIPPBX 2820. Refer to the following graphic.

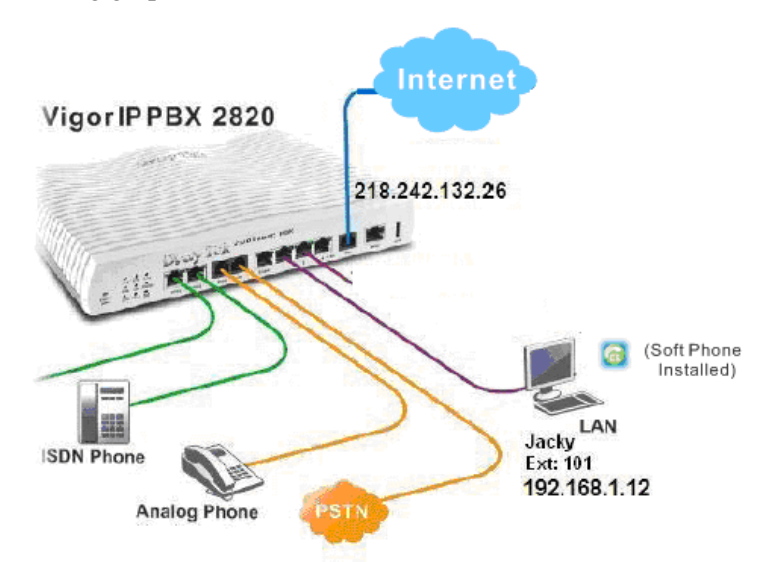

- VigorIPPBX 2820 acts as an SIP server with WAN IP: 218.242.132.26 and LAN IP: 192.168.1.1.
- Jacky uses the Soft Phone registered to VigorIPPBX 2820 via LAN.

#### **Setup the extensions on VigorIPPBX 2820**

1. Enter the **IP PBX >> Extension Profile** setup page and configure the relevant extension profile.

**IP PBX >> Extension Profile** 

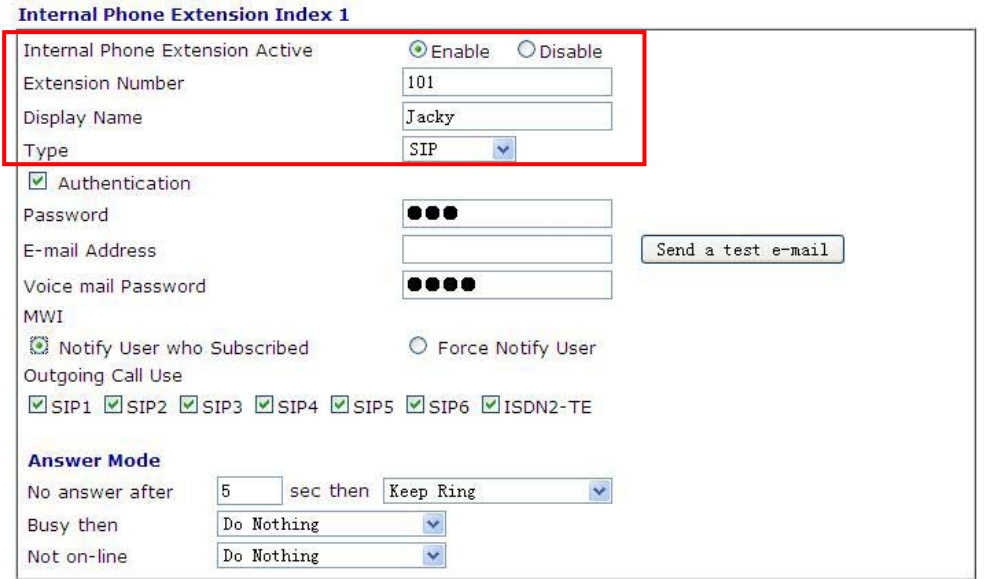

2. After finishing the settings, you may have the following table.

IP PBX >> Extension

| Index<br><u>ı.</u> | Ext.<br>101    | Name<br>Jacky     | <b>Email Address</b> | <b>Outgoing Call</b><br>SIP1                                | <b>Status</b><br>v        |
|--------------------|----------------|-------------------|----------------------|-------------------------------------------------------------|---------------------------|
|                    |                |                   |                      |                                                             |                           |
| 3.                 | ---            | $- - -$           |                      | SIP <sub>1</sub>                                            | v                         |
| 4.                 | <b>STATE</b>   | <b>STATISTICS</b> |                      | SIP1 ISDN2-TE                                               | $\vee$                    |
| 5.                 | $\cdots$       | $\cdots$          |                      | SIP <sub>1</sub>                                            | v                         |
| $\underline{6}$ .  | <b>Service</b> | <b>STATISTICS</b> |                      | SIP2 SIP3<br>SIP <sub>1</sub><br>SIP4 SIP5 SIP6<br>ISDN2-TE | $\boldsymbol{\times}$     |
| <u>ι.</u>          | $\cdots$       | $\cdots \cdots$   |                      | SIP2 SIP3<br>SIP <sub>1</sub><br>SIP4 SIP5 SIP6<br>ISDN2-TE | $\boldsymbol{\mathsf{x}}$ |

## **Setup the VoIP clients to register extensions**

**Jacky** is using Soft Phone, a VoIP softphone, for registering his extension 101 to VigorIPPBX 2820.

Start the **Soft Phone**. Click the **Setting>>SIP** tab from the **DrayTek Soft Phone** dialog. Click **Add** to open the following dialog. Type the information for Jacky and click **OK**.

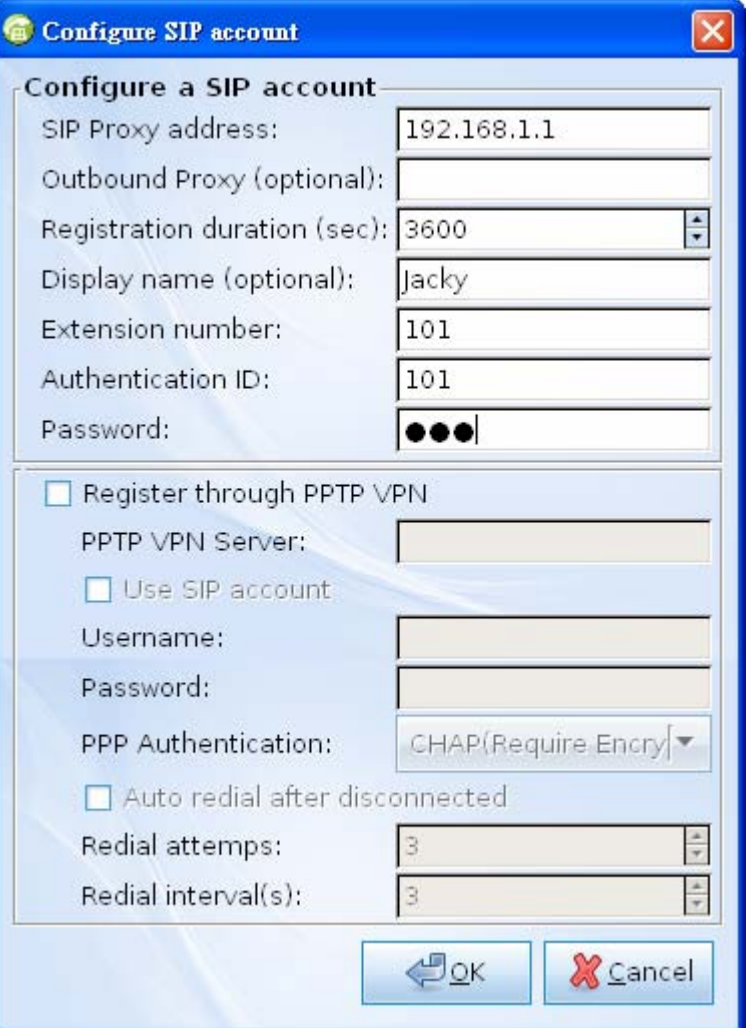

## 4. Using Soft Phone

After finish the Soft Phone installation, the software will be popped up automatically.

## **Configuring SIP Account**

After obtaining an account from a SIP proxy server, please keep the information which will be used for Soft Phone.

Before making a phone call through Soft Phone, configure the SIP account will be required.

1. Click the **Setting>>SIP** tab from the **DrayTek Soft Phone** dialog.

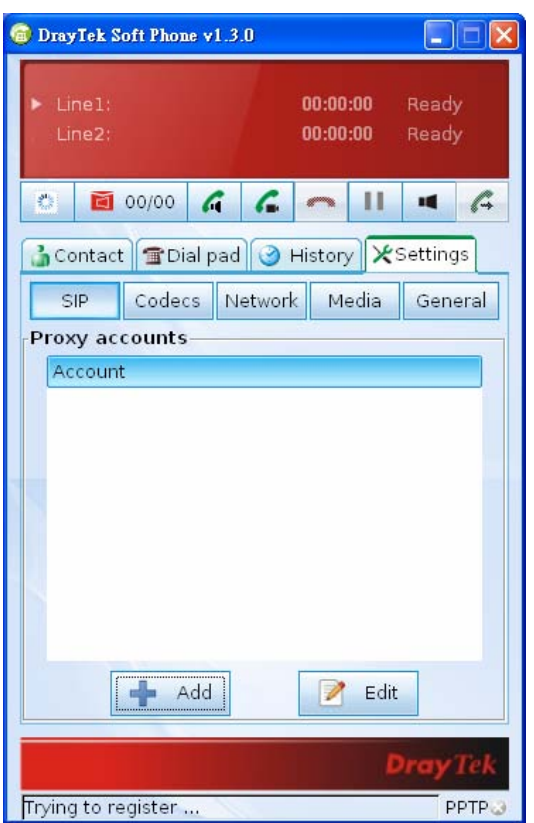

2. Click **Add** to open the following dialog. Type the information that you obtained from the VigorIPPBX device administrator / ISP / ITSP / Voice provider.

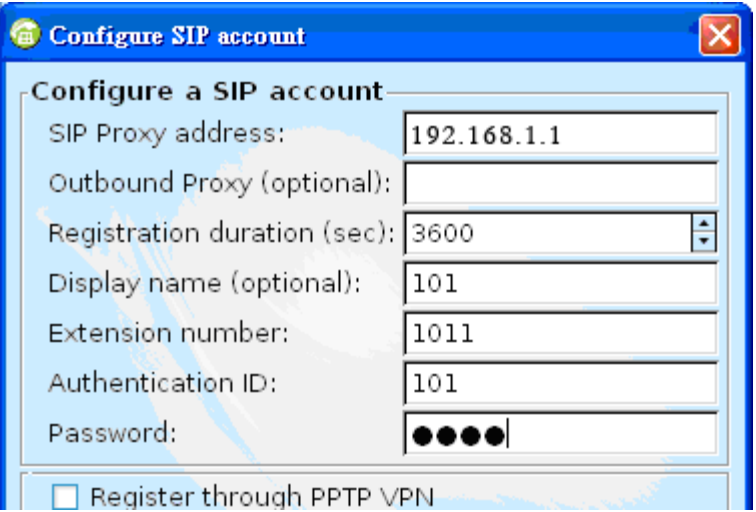

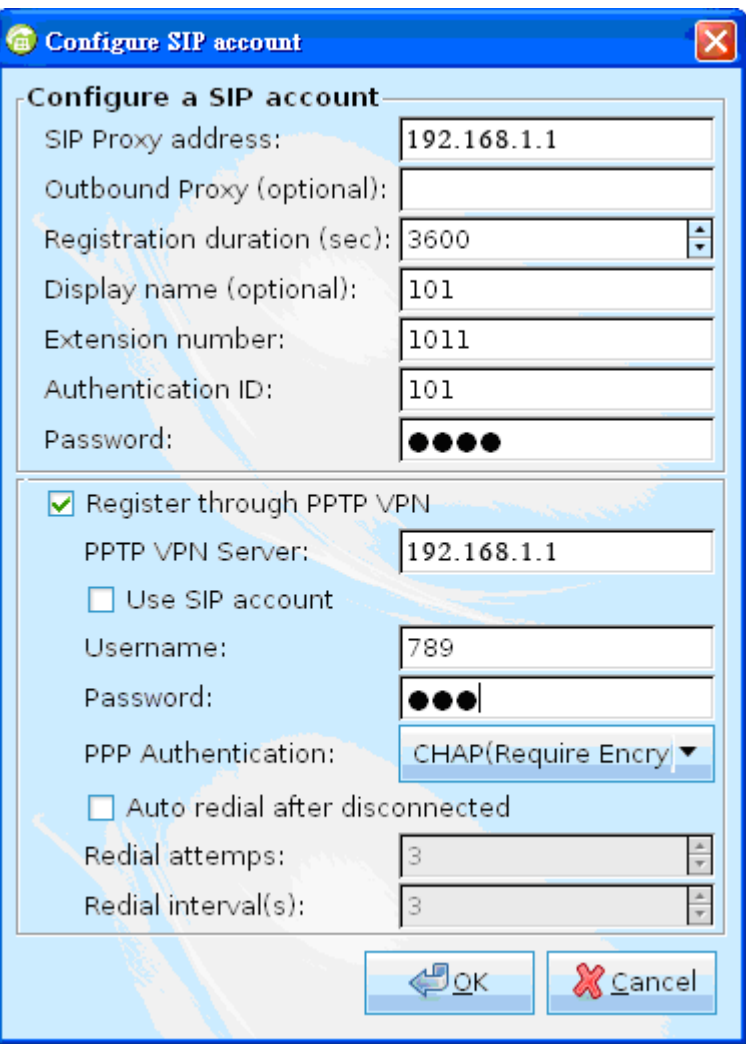

If encrypted registration (via VPN connection) is required, please configure the settings as the following:

- 3. Click **OK** to save the configuration and exit the dialog.
- 4. When the registration is successful, a message stated with registration successfully will be shown on the bottom of the dialog.

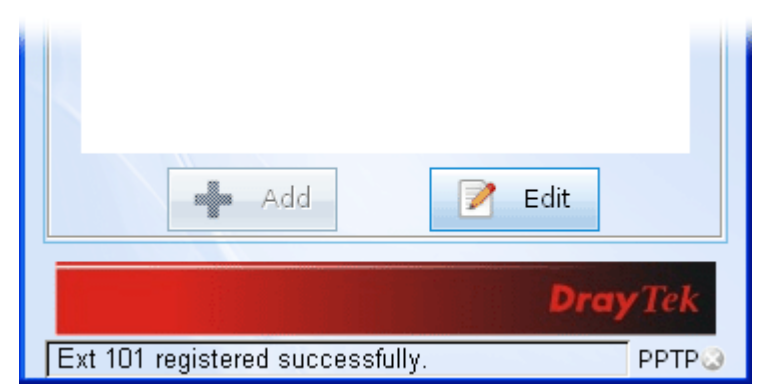

## **Register through PPTP VPN**

Sometimes, when the staff travels for the business, he/she can communicate with the staff in headquarters through VPN to ensure the security of the communication and prevent from the hackers attacks.

Register through PPTP VPN can ensure the security of the registration and also can solve NAT traversal issue when the Soft Phone is located behind NAT. In addition, data transmitted within the tunnel will be encrypted. Refer to the following figure.

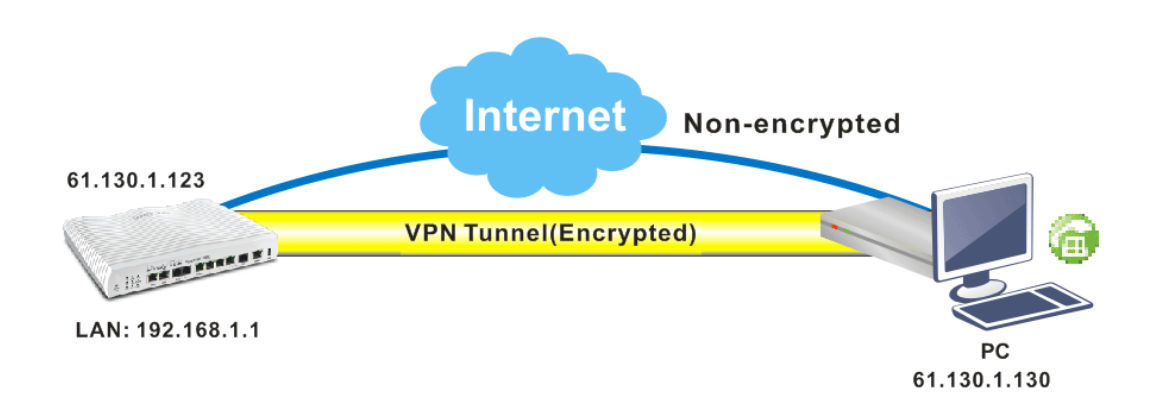

## **How to dial out via Soft Phone**

- 1. Make sure your computer has been installed a microphone and headphones.
- 2. Open **Setting>>SIP** to make sure the SIP account has registered successfully.

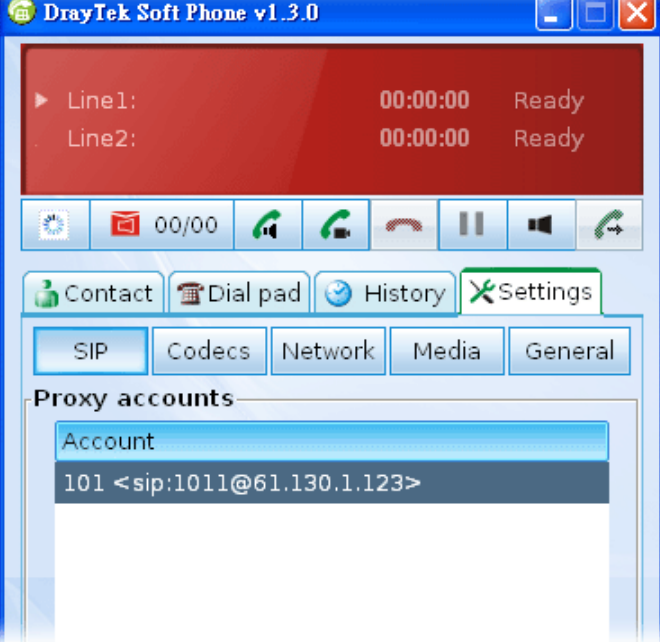

3. Click the **Contact >>Dial pad** tab from the **DrayTek Soft Phone** dialog. Type the phone number that you want to contact in the input area.

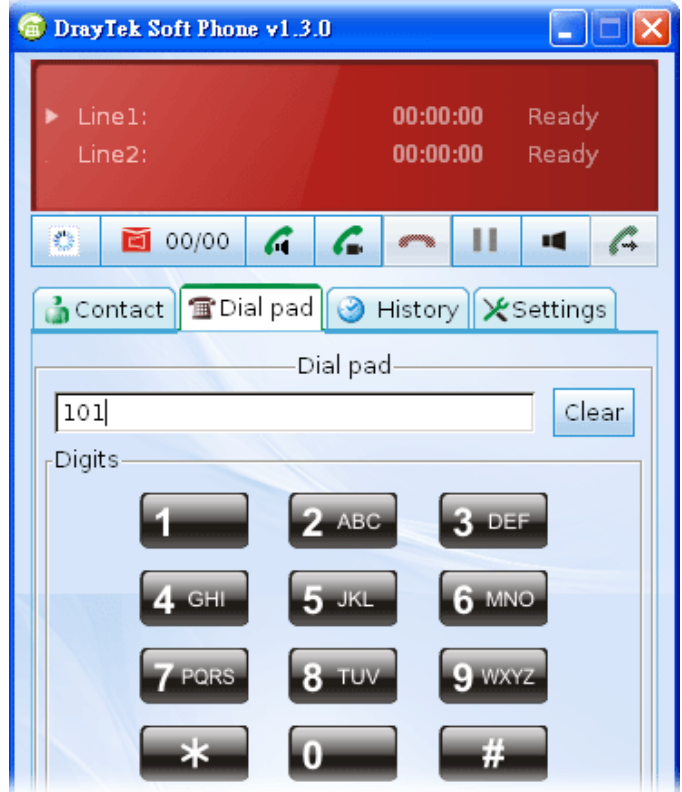

4. Click the **Start call** button from the **DrayTek Soft Phone** dialog.

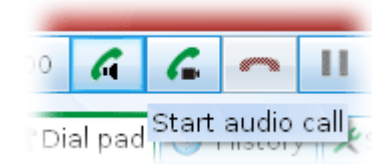

5. When the remote end picks up the phone, the call / conversation is established.

## **How to create the Phone Book**

- 1. Click the **Contact >>Phone Book** tab from the **DrayTek Soft Phone** dialog.
- 2. Right click the mouse key to display the **Add** button and click on it; or click the **Add**  button on the bottom of the dialog.

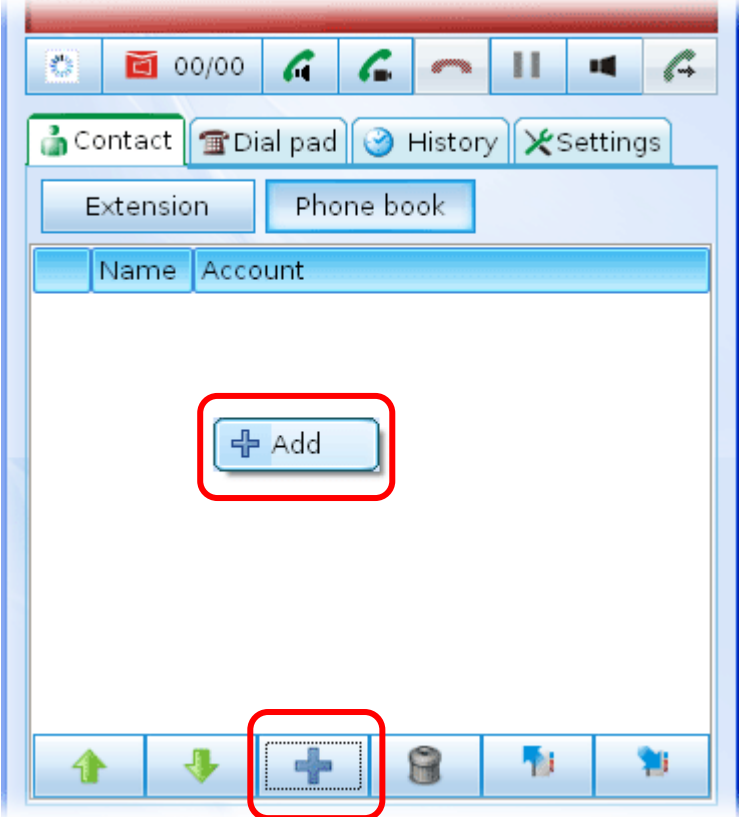

3. The following dialog will be pop up.

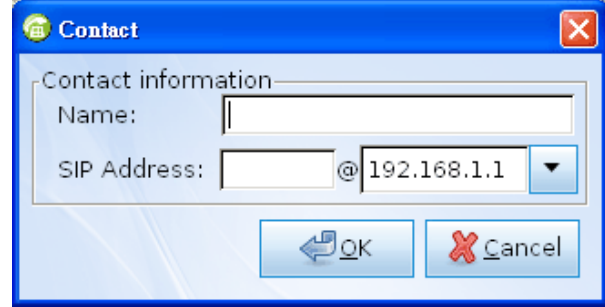

4. Type the name and SIP Address in the corresponding fields. When you finish the settings, please click **OK** to save them and exit the dialog. The new added will be displayed on the **DrayTek Soft Phone** dialog.

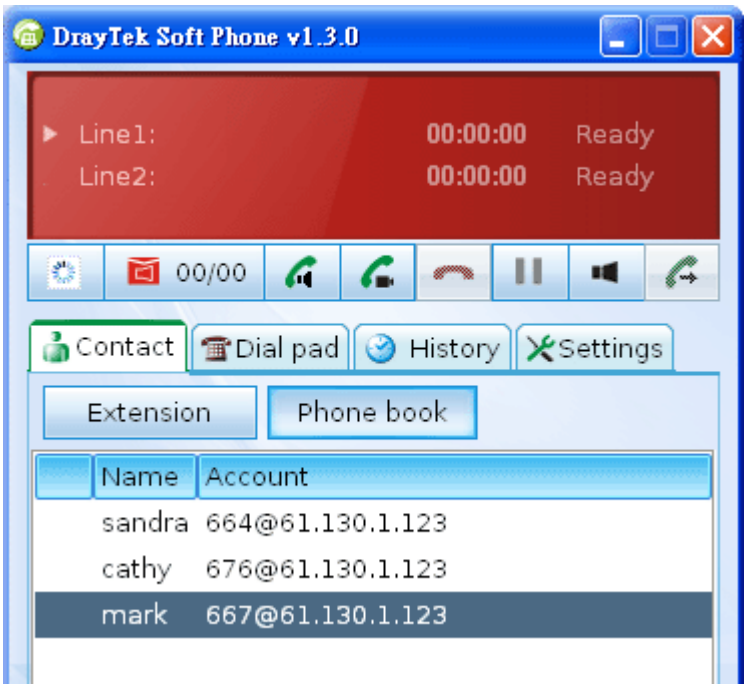

## **Make a Quick Dial Out**

To make a quick call on **Phone Book**, simply double click on the one you want to call.

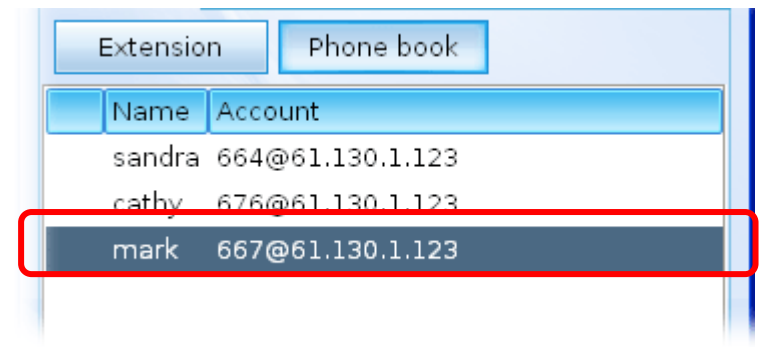

Or, you can also choose the one (e.g., mark) you want to dial out and right click your mouse button. A popped up selections will appear. Choose **Audio call** or **Video Call**.

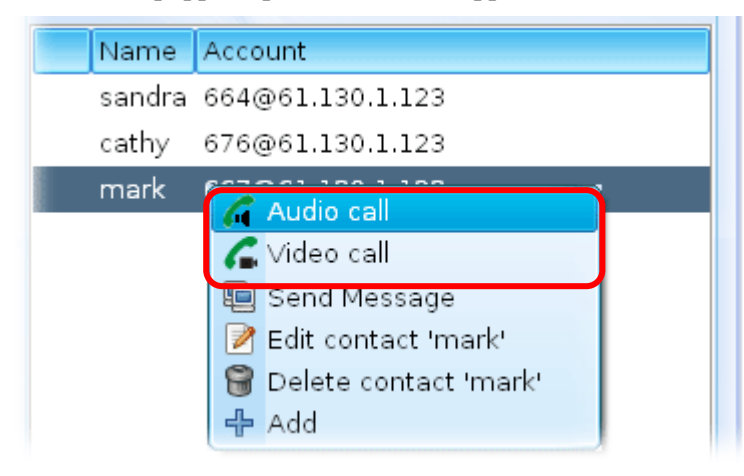

**Dray** Tek

Or, you can also choose the one (e.g., mark) you want to dial out and click the **Audio call**  or **Video Call** button on the top.

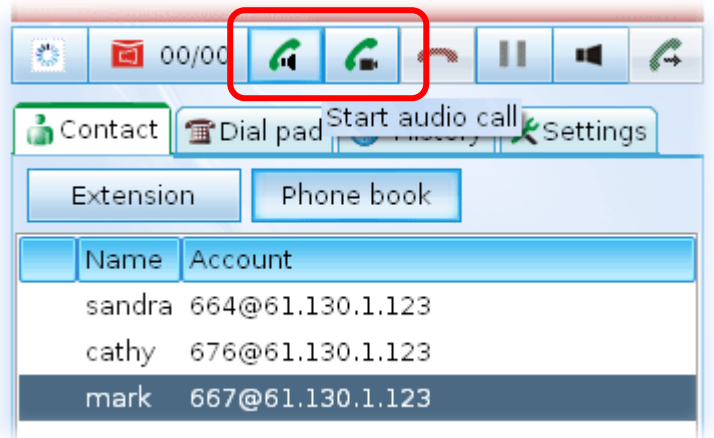

## **How to create the Extension List**

- 1. Click the **Contact >>Extension** tab from the DrayTek Soft Phone dialog.
- 2. Right click the mouse key to display the **Add** button.

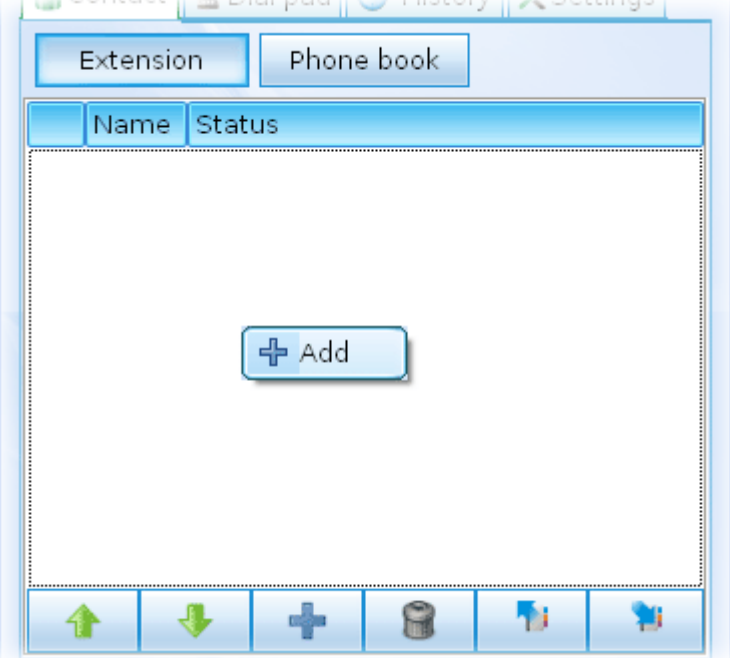

3. Click **Add** to open the following dialog.

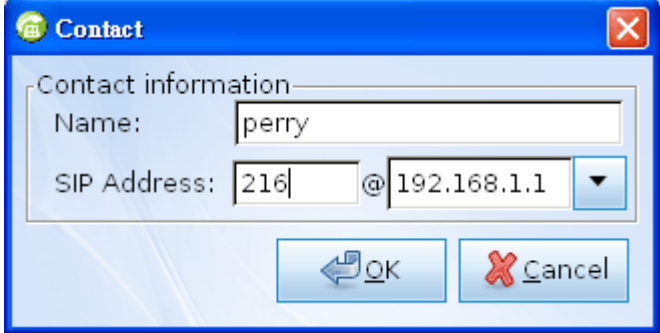

4. Type the name and SIP Address in the corresponding fields. When you finish the settings, please click **OK** to save them and exit the dialog. The new added will be displayed on the **DrayTek Soft Phone** screen.

## **Make a Quick Dial Out**

To make a quick call on **Extension**, simply double click on the one you want to call.

Or, you can also choose the one (e.g., mark) you want to dial out and right click your mouse button. A popped up selections will appear. Choose **Audio call** or **Video Call**.

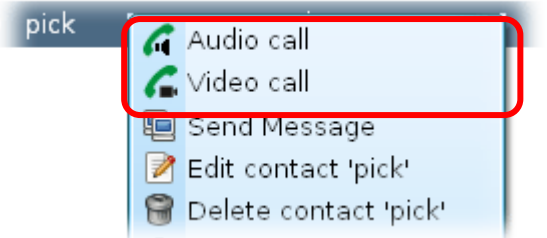

Or, you can also choose the one (e.g., mark) you want to dial out and click the **Audio call**  or **Video Call** button on the top.

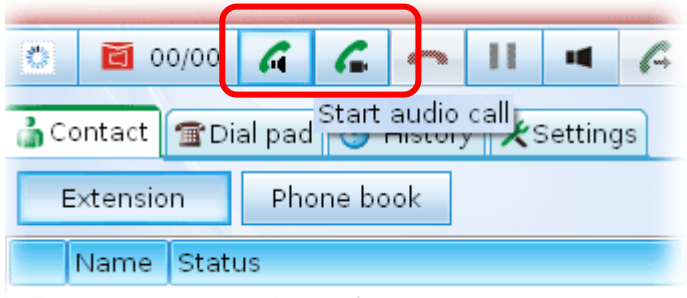

## 5. Panel Explanation

This section provides the explanation for the control panel of Soft Phone.

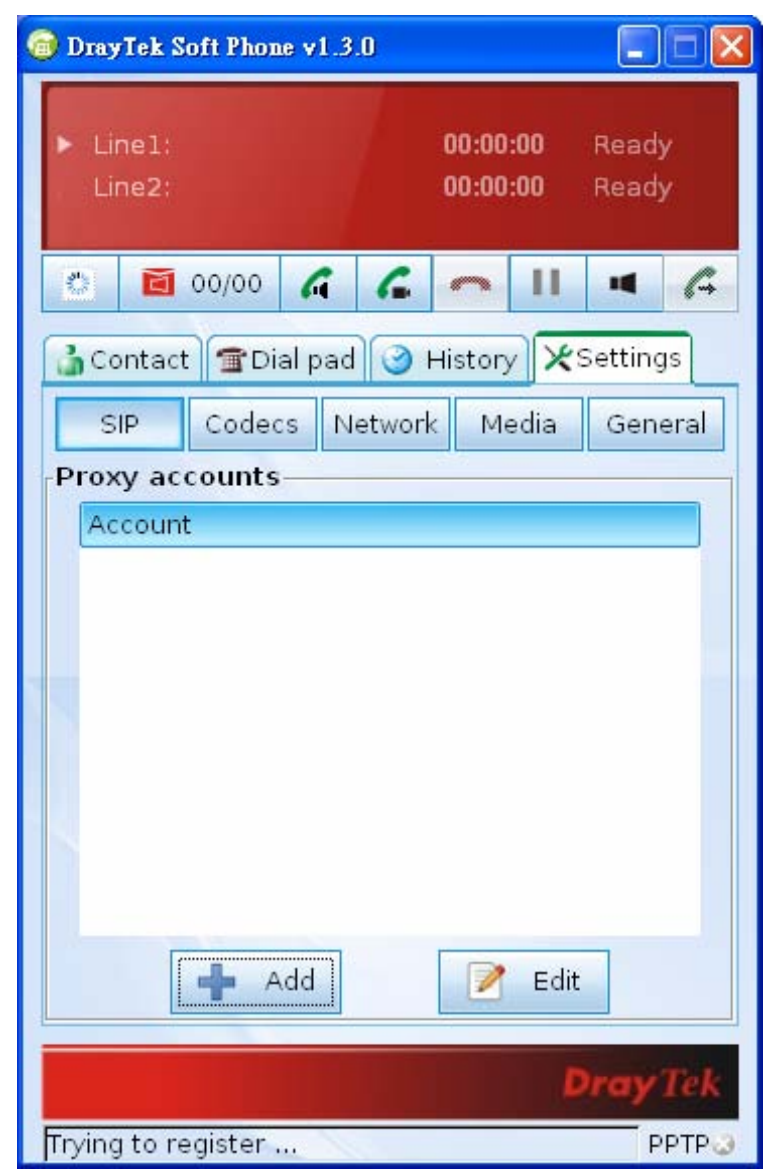

## **Status Bar**

Display current status for each line.

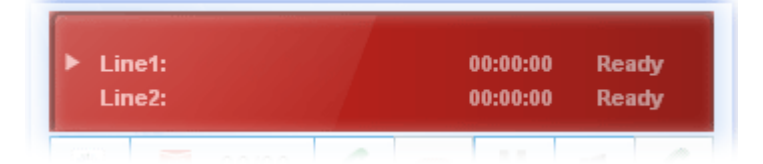

## **Icons**

On the top of the panel, there are several icons used to dial out, cut off, voice message and so on.

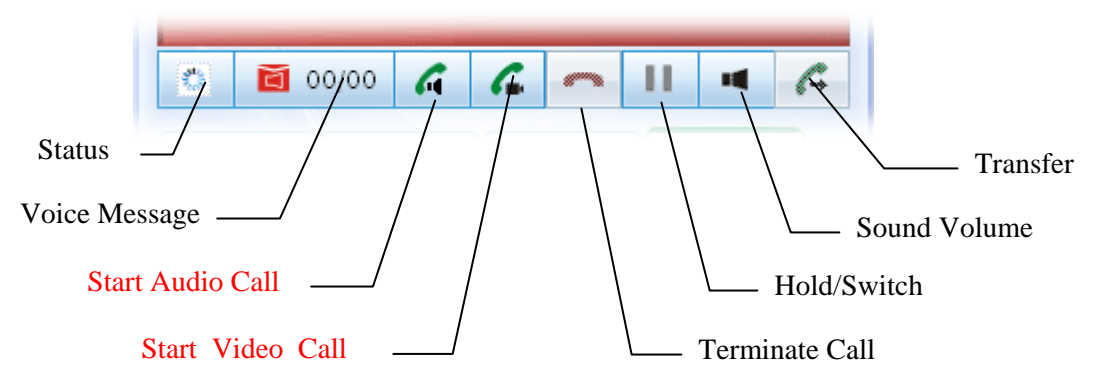

Available parameters are listed below:

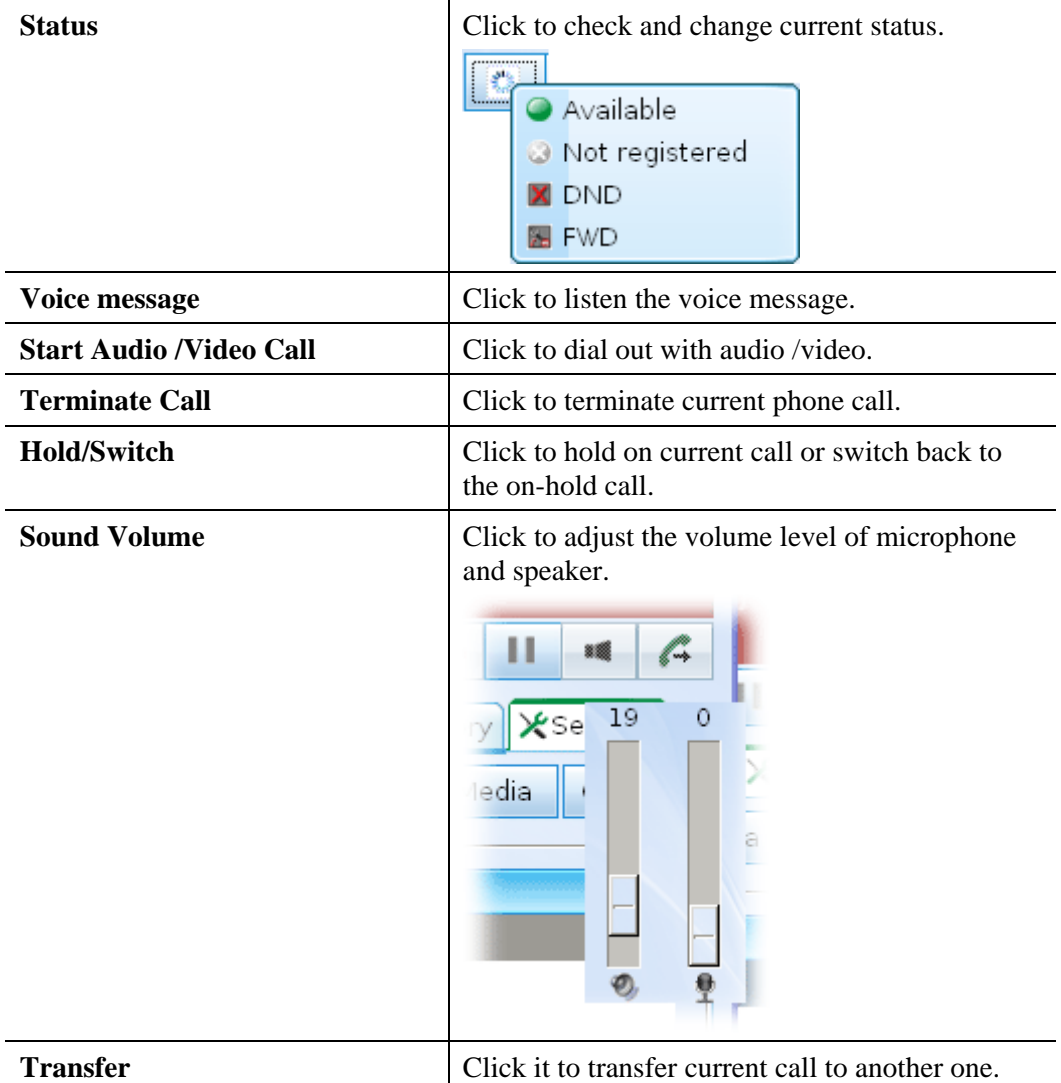

**Dray** Tek

## **Contact**

The Contact tab includes Extension (displaying the subscribed BLF status of remote end), and Phone Book.

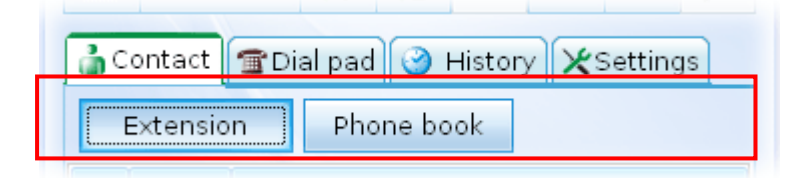

## **Extension**

With the function of Busy Lamp Field (BLF), Extension page can offer current status of the account you added. If the Status shown as Not Registered, it means that extension is not registered to the IPPBX and cannot be dialed.

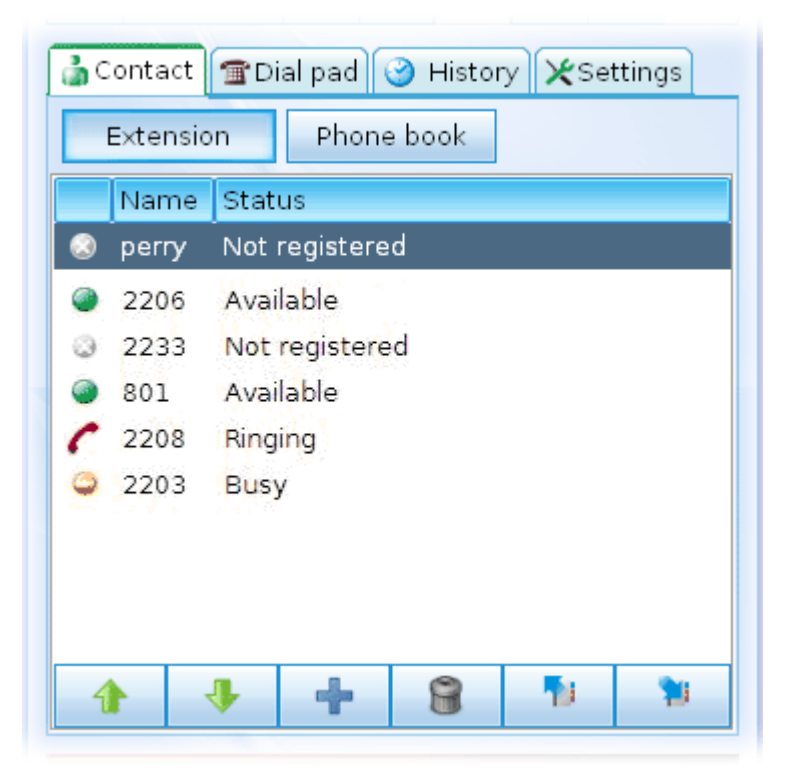

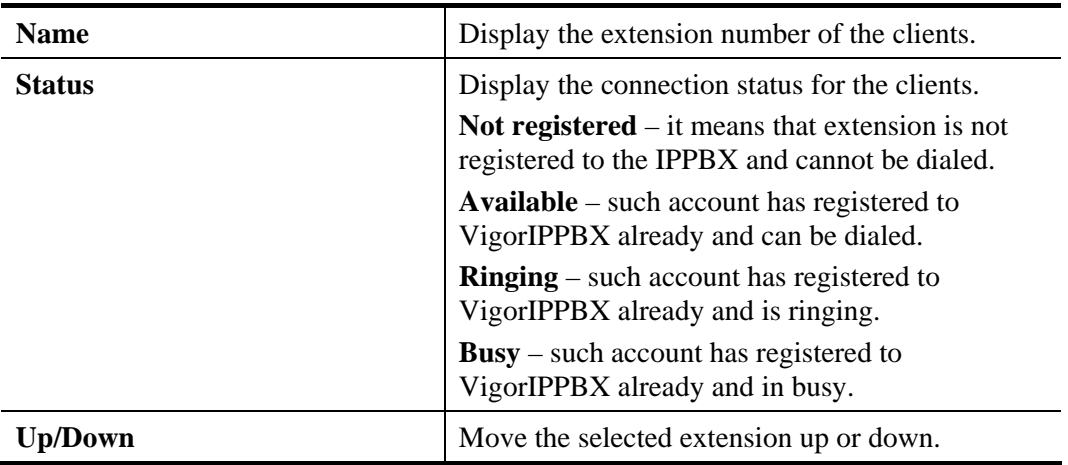

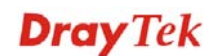

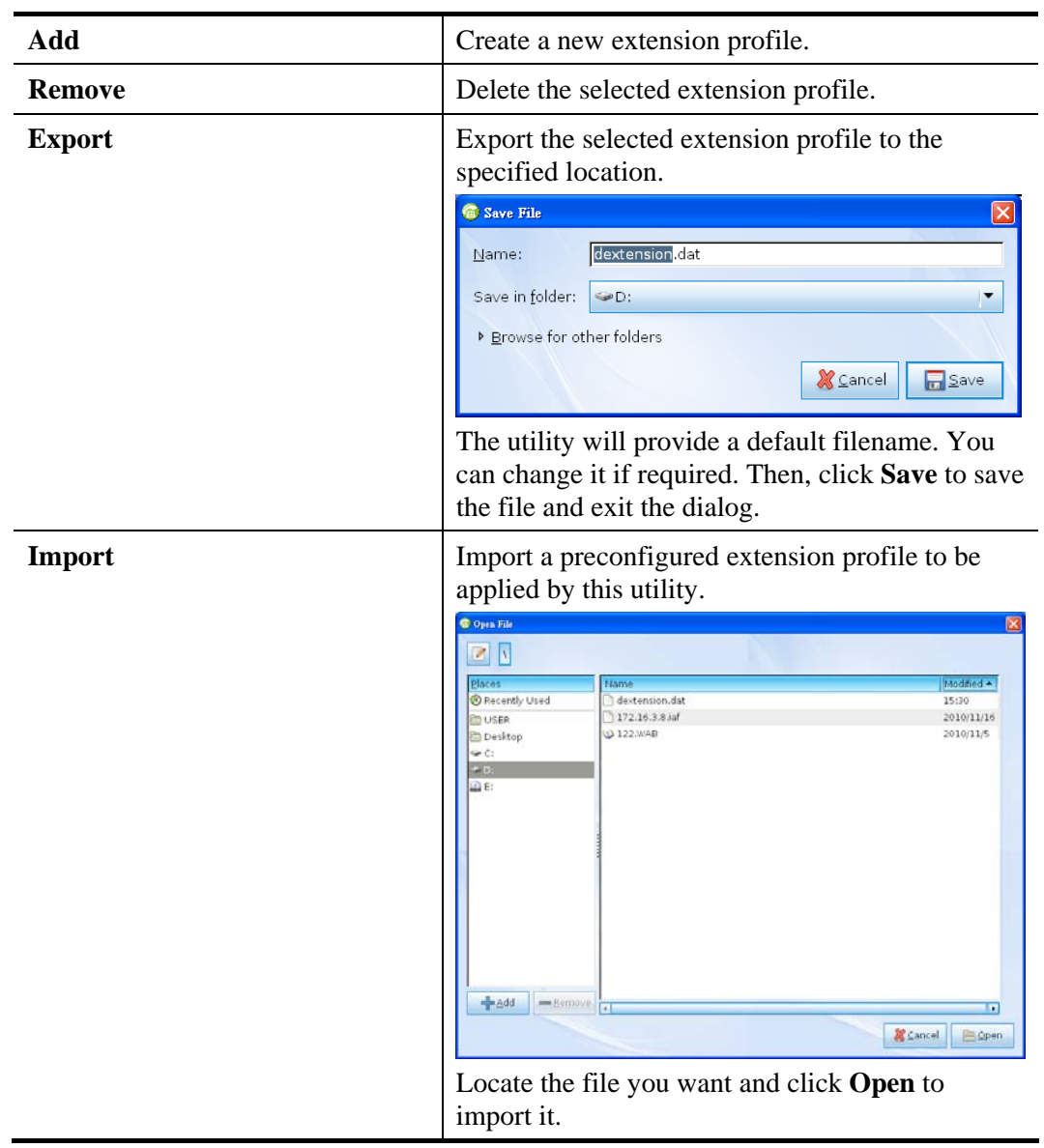

**Dray** Tek

## **Phone Book**

To make a quick dial for each time, simply add the one(s) that you will contact into the Phone Book. Such book allows you to make a direct call for selected name by using the right mouse button.

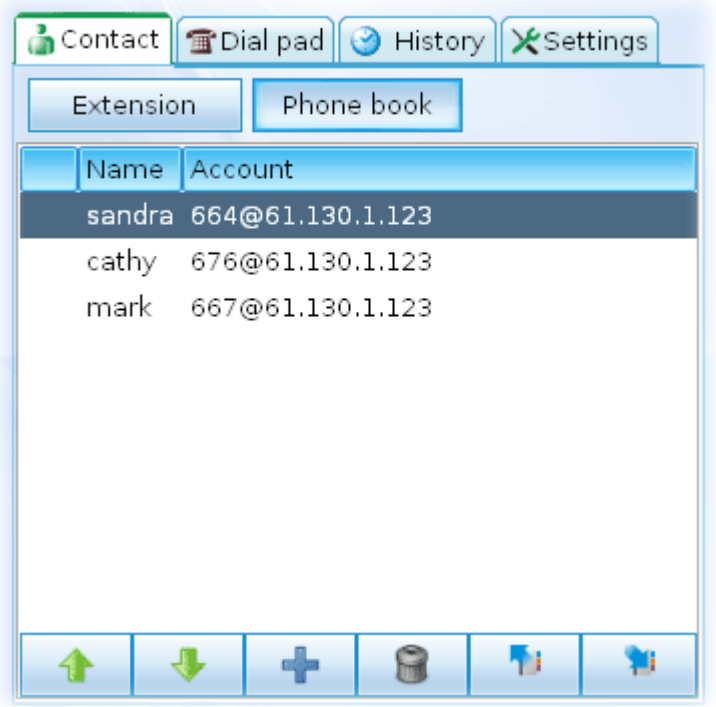

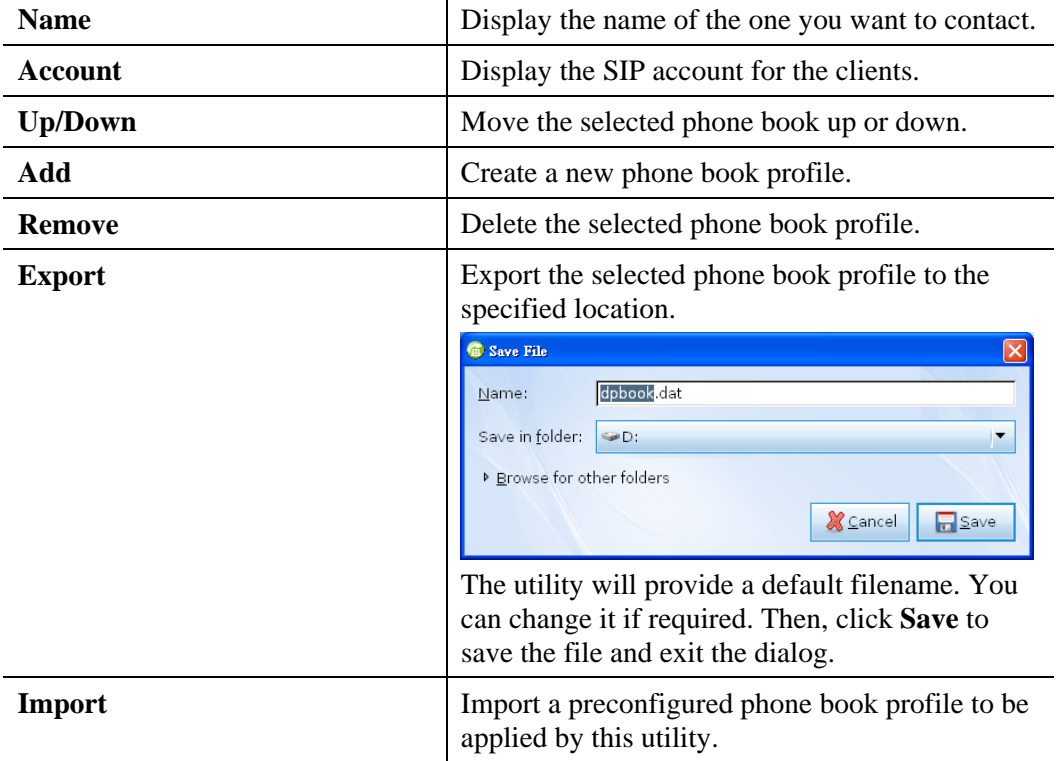

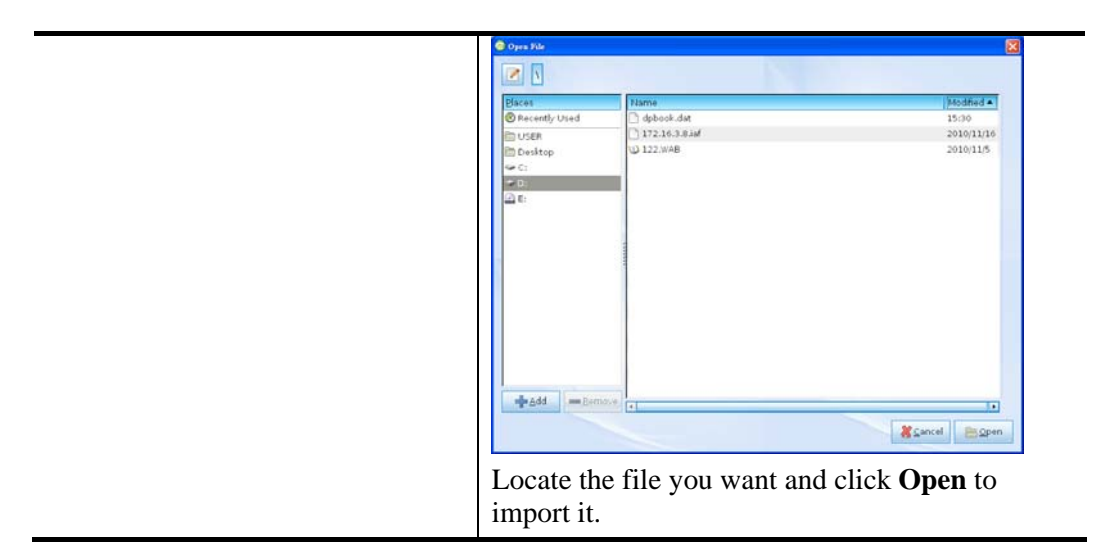

In the pop up menu, you can call, edit and delete the selected item, or add another new account easily.

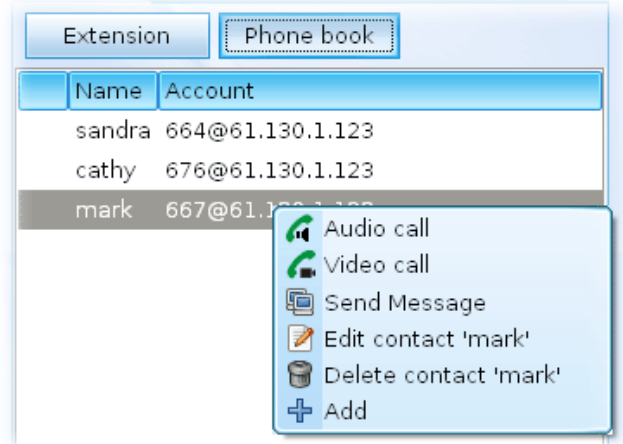

## **Dial pad**

Such page simulates the telephone keypad for you to enter the number in the field of Dial pad. Besides, the phone number, account name, and full SIP account are also allowed to be entered in this field.

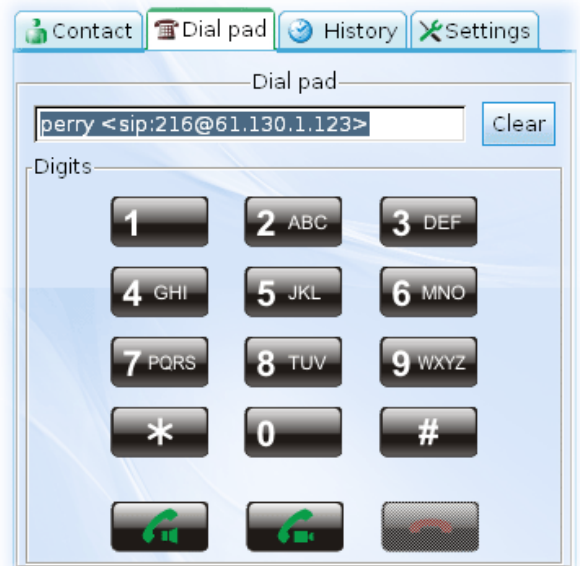

**Dray** Tek

## **History**

This page provides a history for all the phone calls by Vigor Soft Phone.

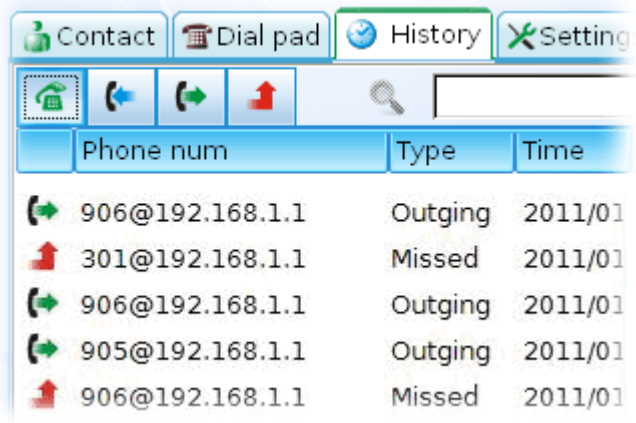

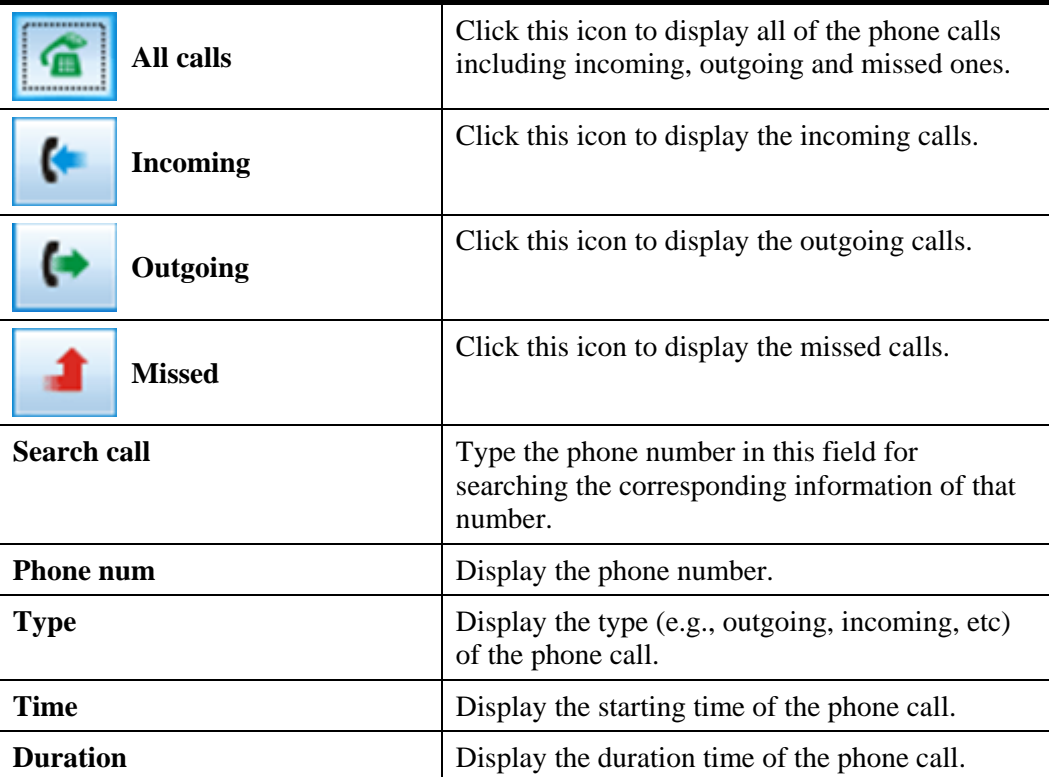

## **Setting**

Such tab allows you to configure SIP settings, check Codec information, change the Network connection, specify phone call forwarding, and configure speaker, ring sound and so on.

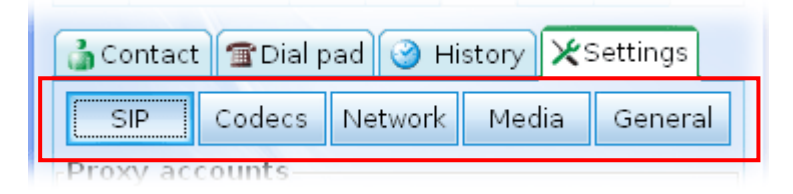

#### **SIP**

Set a SIP account is the first thing you have to do for using Soft Phone. Please type the required information that you applied from the proxy sever. You can change the server whenever you want. However, only one server is available for each time.

Please use **Add** to specify the account server for the first time. Next time, please click **Edit** to change the server information whenever you want.

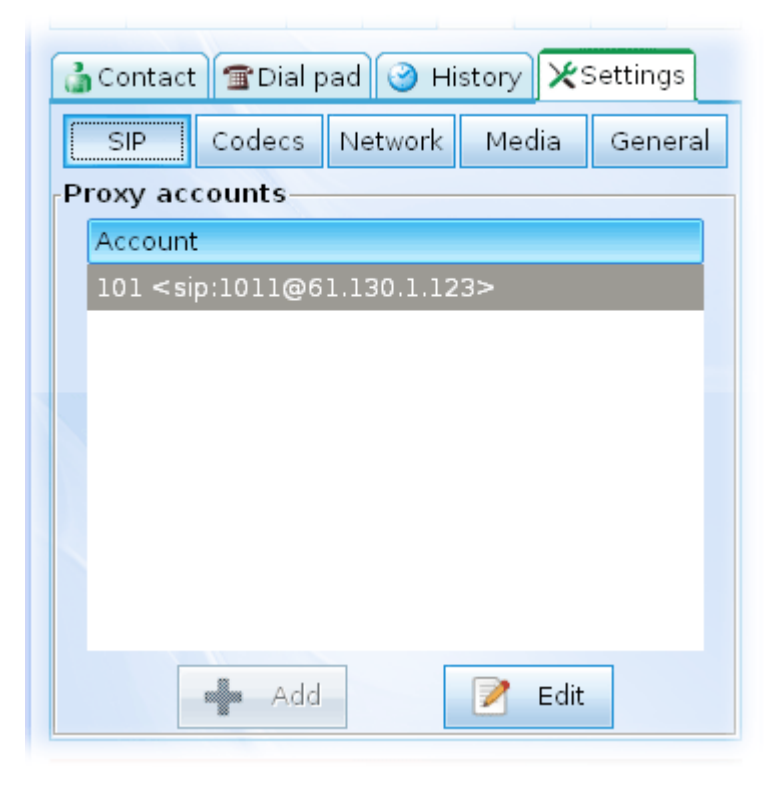

Available parameters are listed below:

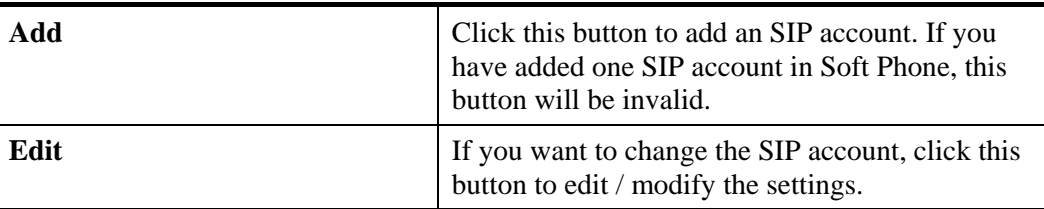

If **Add** can be clicked, you will see the following dialog.

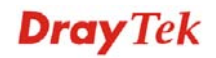

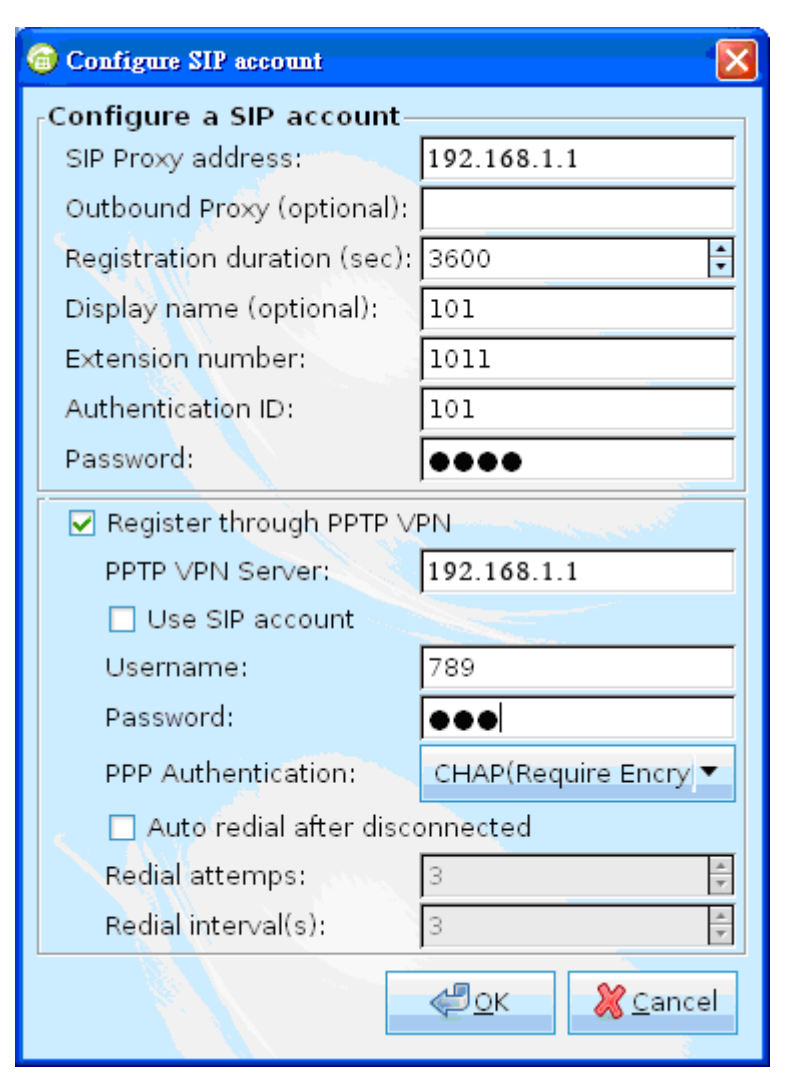

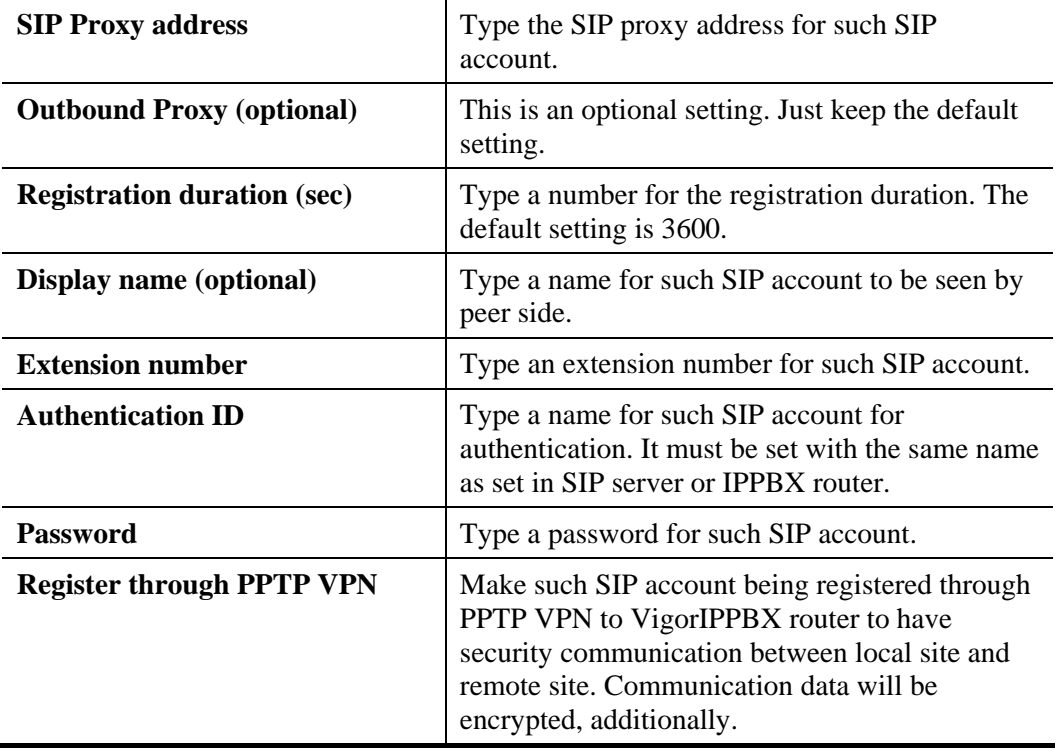

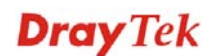

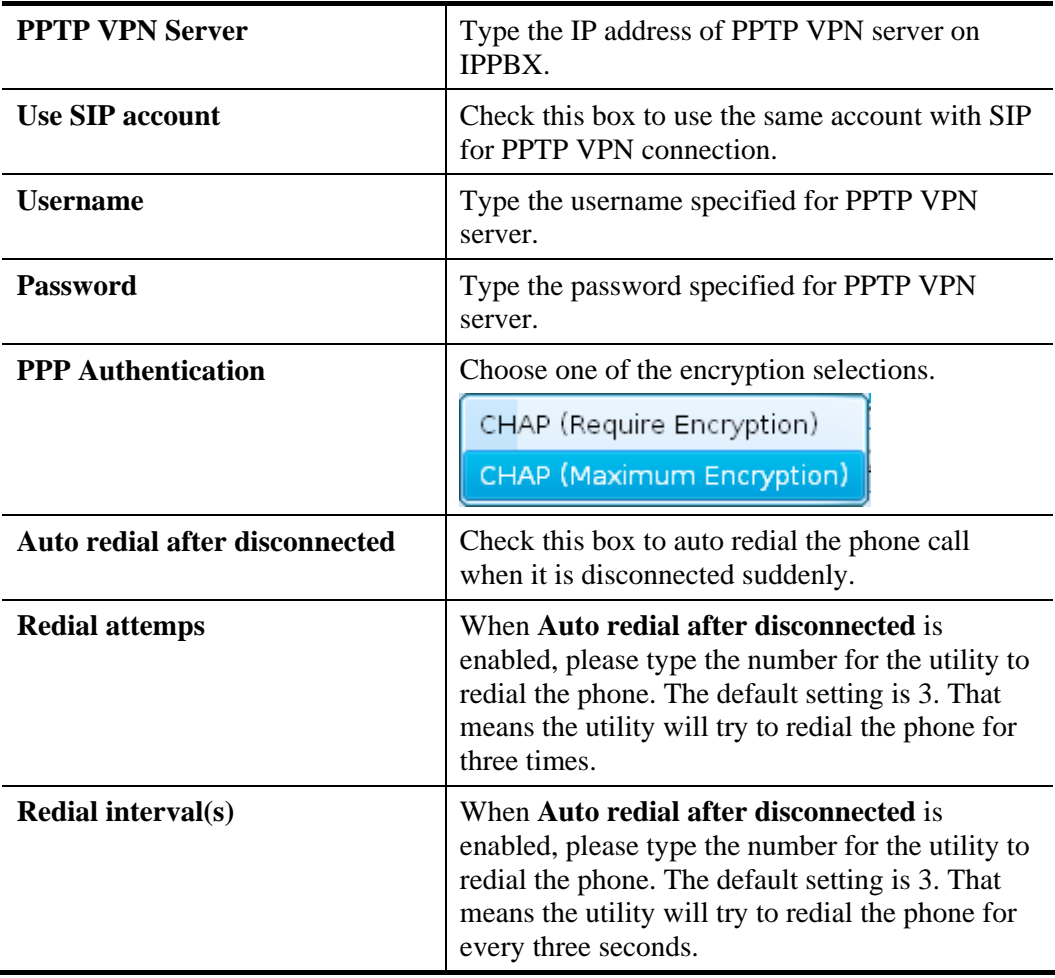

## **Codec**

This page offers voice compression format of voice for you to choose.

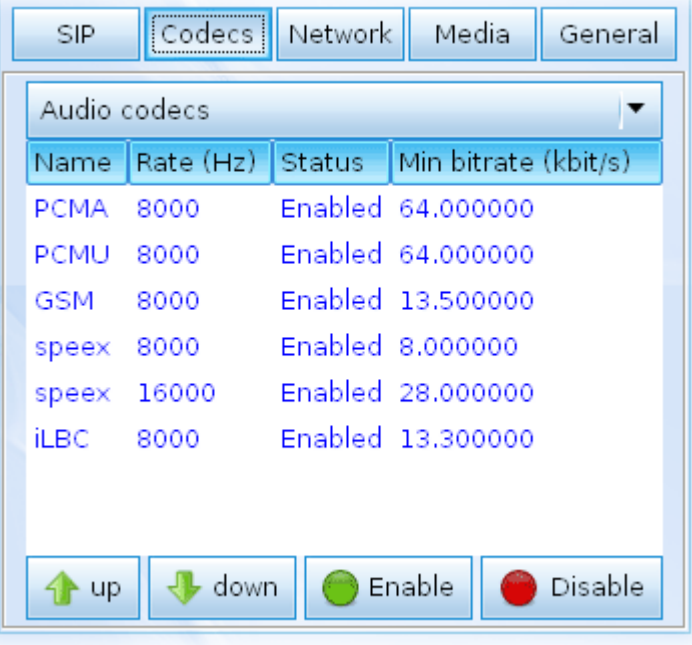

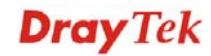

Available parameters are listed below:

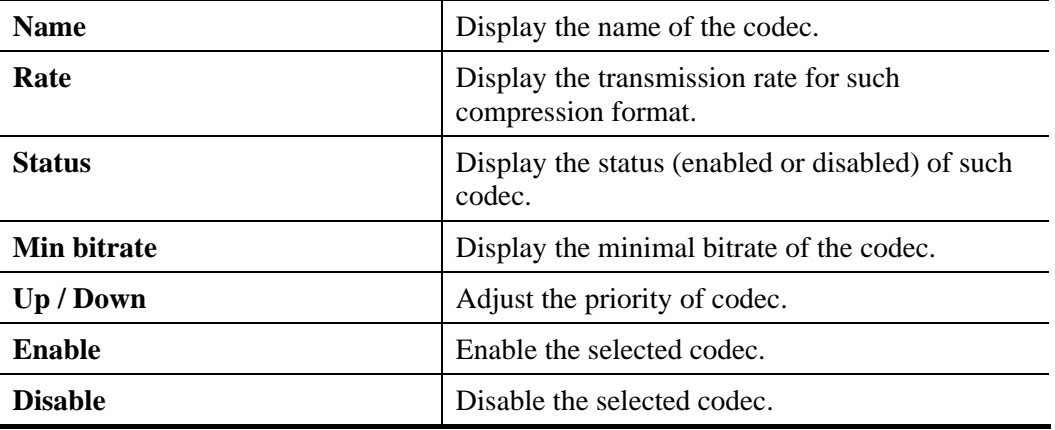

#### **Network**

This page can set the network connection for the Soft Phone by directly connecting to Internet or under NAT (STUN server is required to discover WAN IP and port).

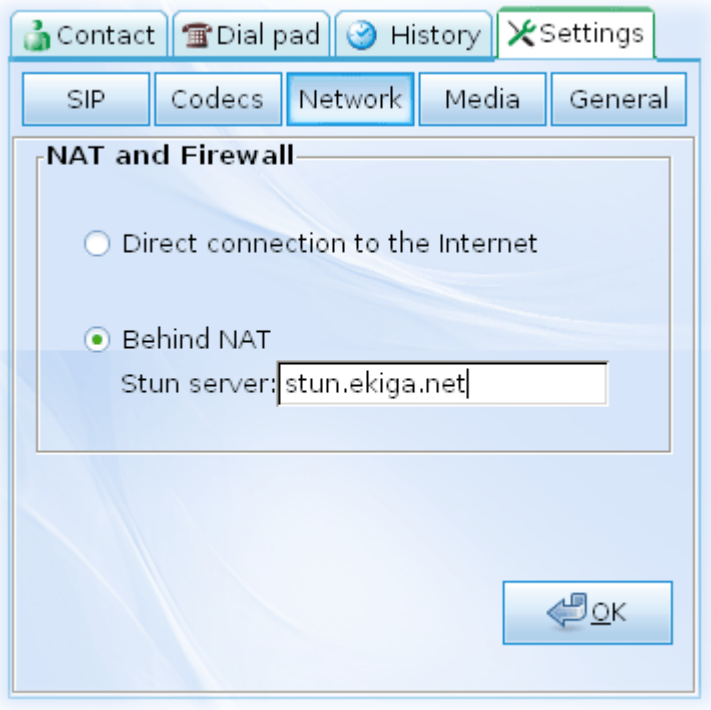

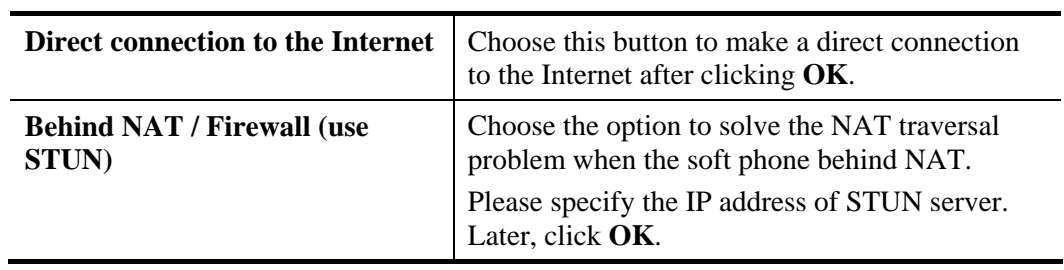

## **Media**

It allows you to set audio settings such as speaker, ring device, microphone and ring sound for the Soft Phone; and set video settings such as input device, bandwidth, resolution, and video window and so on.

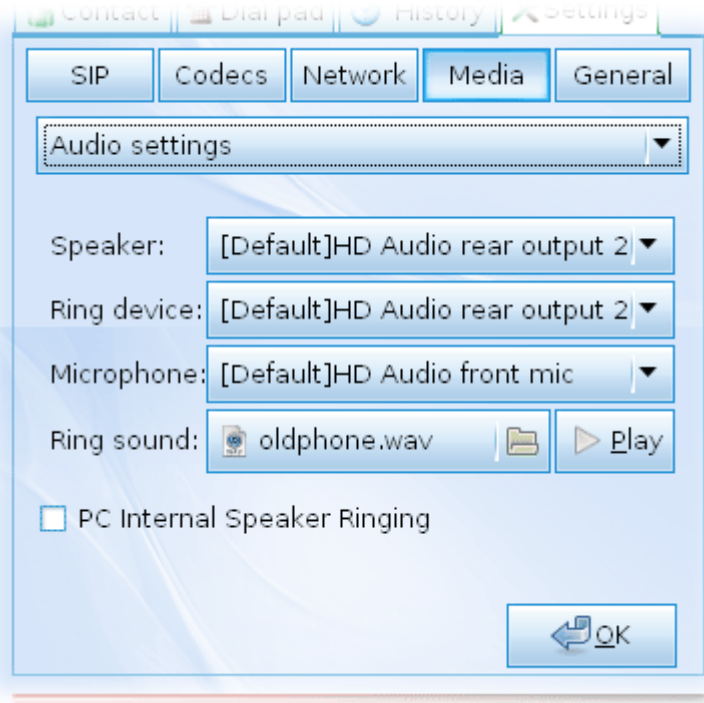

Note that video settings are available only when a web camera being installed to your computer.

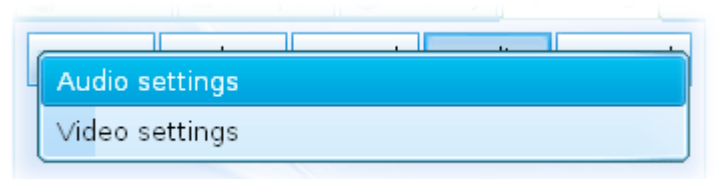

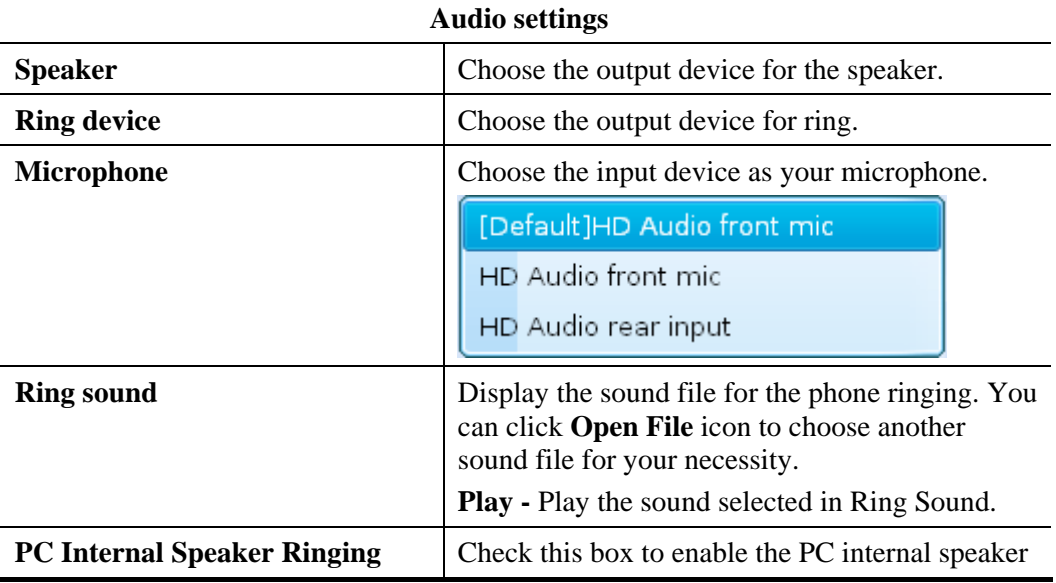

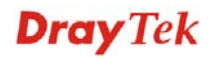

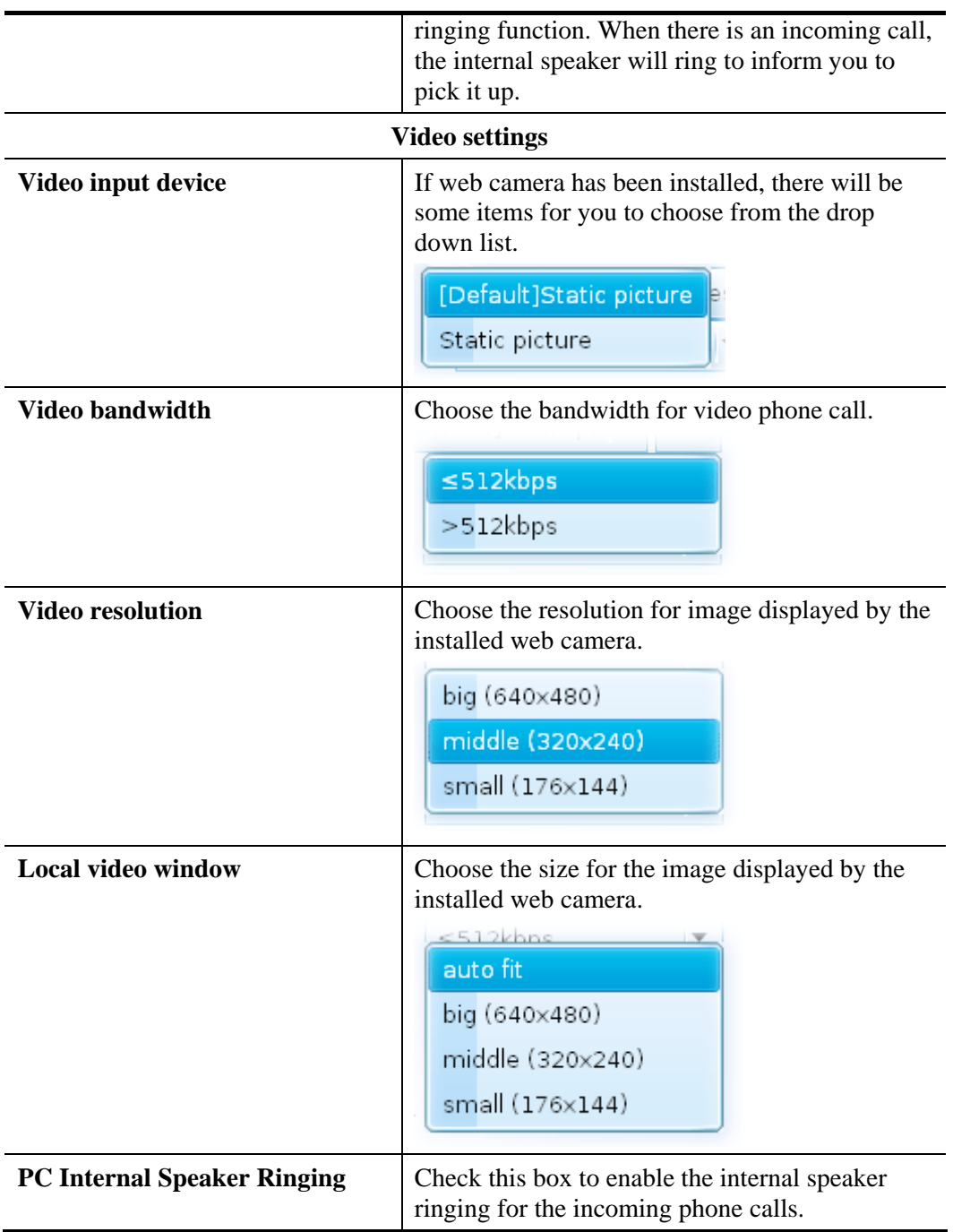

## **General**

This function allows you to choose which language you want to display Soft Phone panel, allows you to accept all the incoming calls and forward the incoming phone call to the specified account / extension under different conditions.

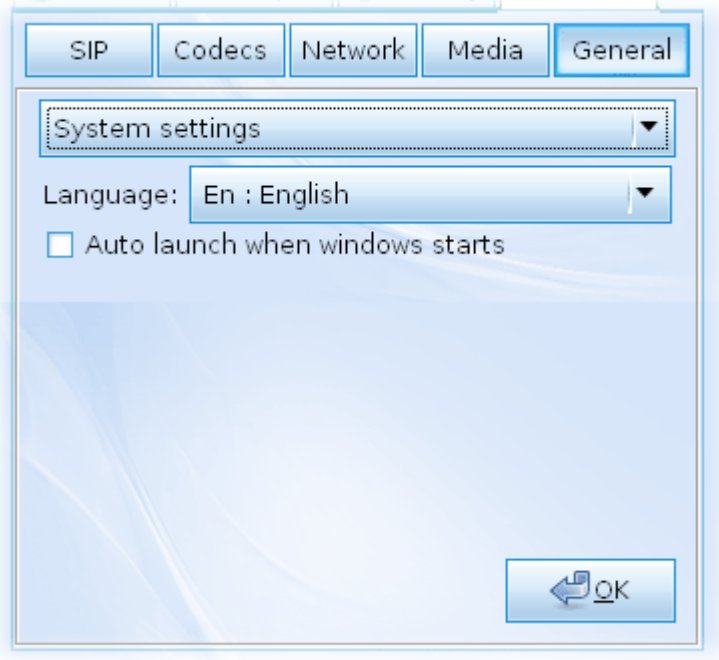

Use the drop down list to choose the type (System settings or Call settings) that you want to configure detailed settings.

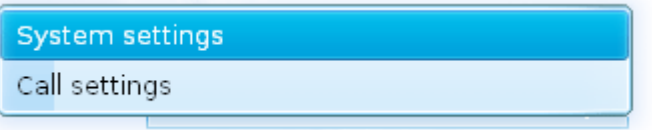

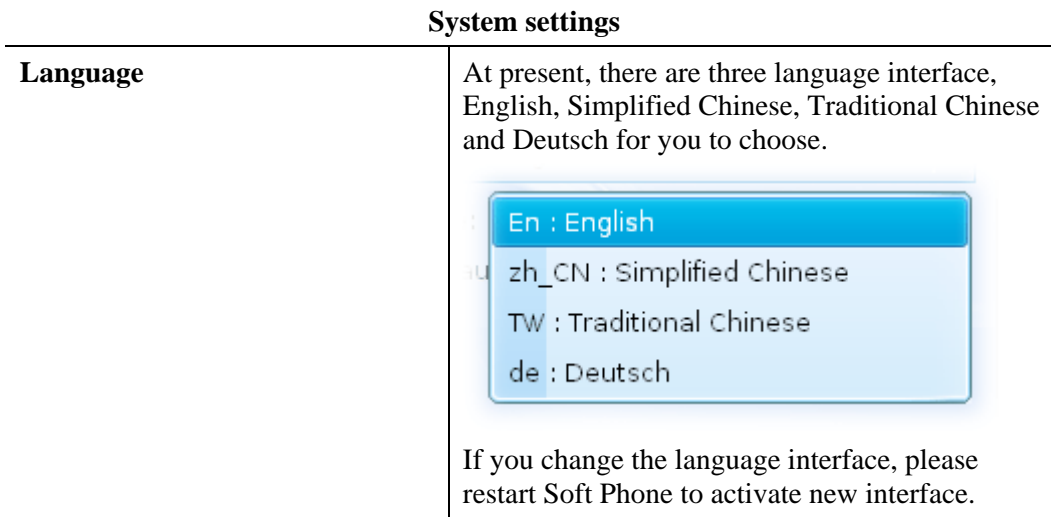

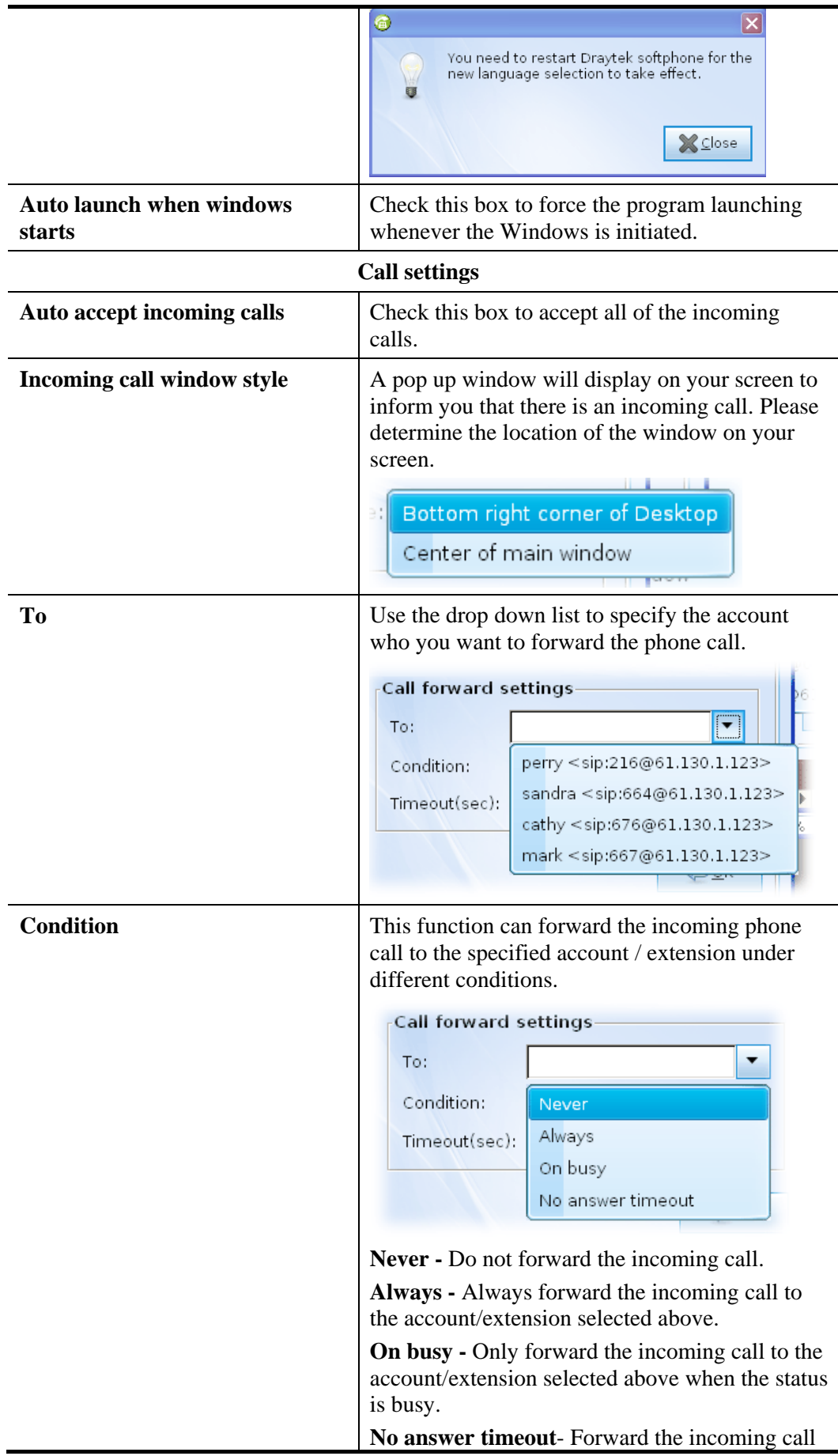

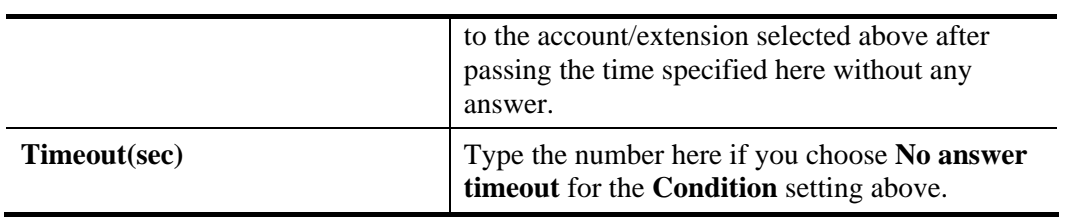

**Dray** Tek